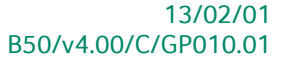

# « Guide pratique » Cycle fournisseurs

## Gestion commerciale

A l'usage des utilisateurs de Sage BOB 50

Proactive Interface

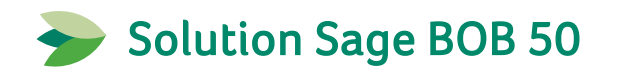

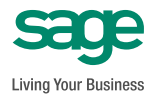

L'éditeur veille à la fiabilité des informations publiées, lesquelles ne pourraient toutefois engager sa responsabilité.

Aucun extrait de cette publication ne peut être reproduit, introduit dans un système de récupération ou transféré électroniquement, mécaniquement, au moyen de photocopies ou sous toute autre forme, sans l'autorisation préalable de l'éditeur.

> Editeur responsable Sage Rue Natalis, 2 4020 Liège Tél. : +32 (4) 343 77 46 Fax : +32 (4) 343 08 47 © Sage 2011, tous droits réservés

## Table des matières

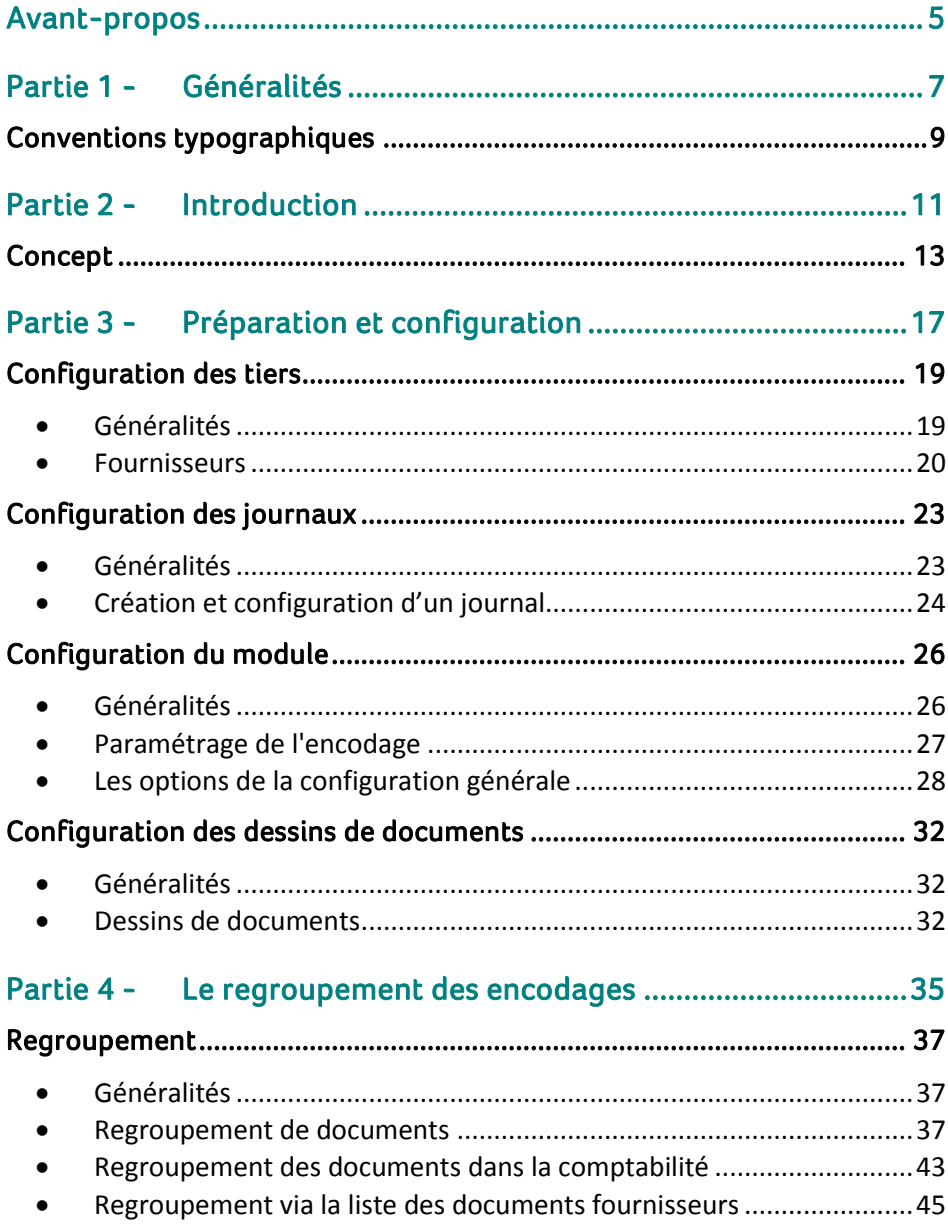

#### Table des matières

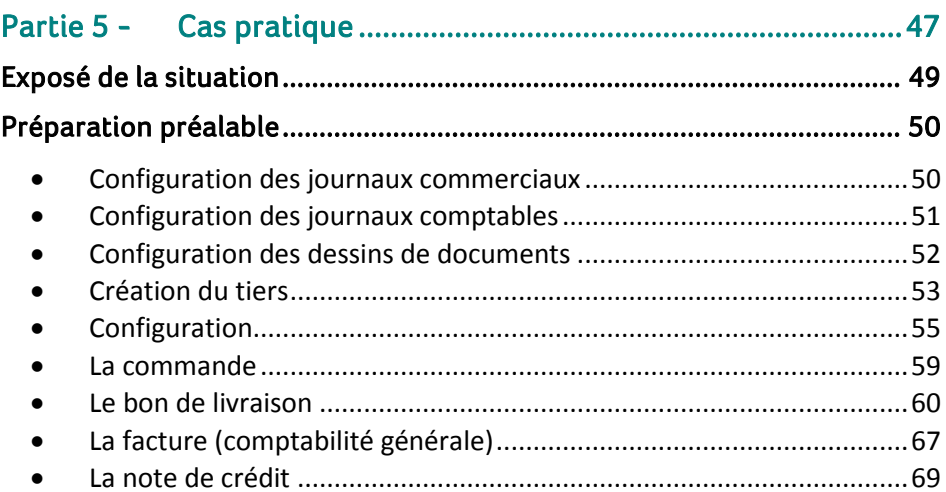

 $\overline{4}$  $\bullet$ 

## <span id="page-6-0"></span>Avant-propos

Une entreprise commerciale pour les besoins de son exploitation, alimente régulièrement son stock, achète des fournitures et des marchandises diverses à ses fournisseurs. Ces différentes tâches liées aux achats de marchandises se distinguent en plusieurs étapes qui, ensemble, forment ce que l'on appelle le **Cycle fournisseurs**. Dans l'ordre, ce cycle se compose: de la **Commande**, du **Bon de livraison**, de la **Facture** d'achat et éventuellement de la **Note de crédit**.

Avec le module de **Gestion commerciale** de Sage BOB 50, la gestion du cycle fournisseurs est grandement facilitée, notamment grâce au processus de **Regroupemen**t qui permet une automatisation complète de l'encodage des divers documents commerciaux.

En plus d'augmenter la vitesse d'encodage, l'automatisation offre d'autres avantages:

 La traçabilité des documents: à tout moment, il est possible de retracer l'origine et l'aboutissement d'un document, de la **Commande** au **Bon de livraison**.

· La diminution du risque d'erreur: vu que les documents se complètent automatiquement sur base des documents en amont, l'intervention manuelle est réduite au maximum évitant ainsi les éventuelles erreurs.

Une intégration complète avec la gestion des stocks.

Ce guide pratique consacré au **Cycle fournisseurs** de la gestion commerciale a pour objectif de vous donner toutes les explications vous permettant d'exploiter au mieux cette fonctionnalité. Aussi, nous y aborderons les questions relatives à la configuration et au paramétrage du module ainsi qu'à la création automatique des documents en utilisant le **Regroupement**. Nous terminerons par l'illustration de quelques cas pratiques.

Avant d'entrer dans le vif du sujet, en première partie de ce guide, nous vous exposons les conventions typographiques utilisées tout au long de ce document.

Très bonne lecture!

Avant-propos

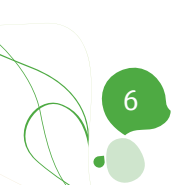

<span id="page-8-0"></span>Partie 1 - Généralités

**Dans cette partie introductive, nous vous exposons les conventions typographiques utilisées tout au long de ce document.**

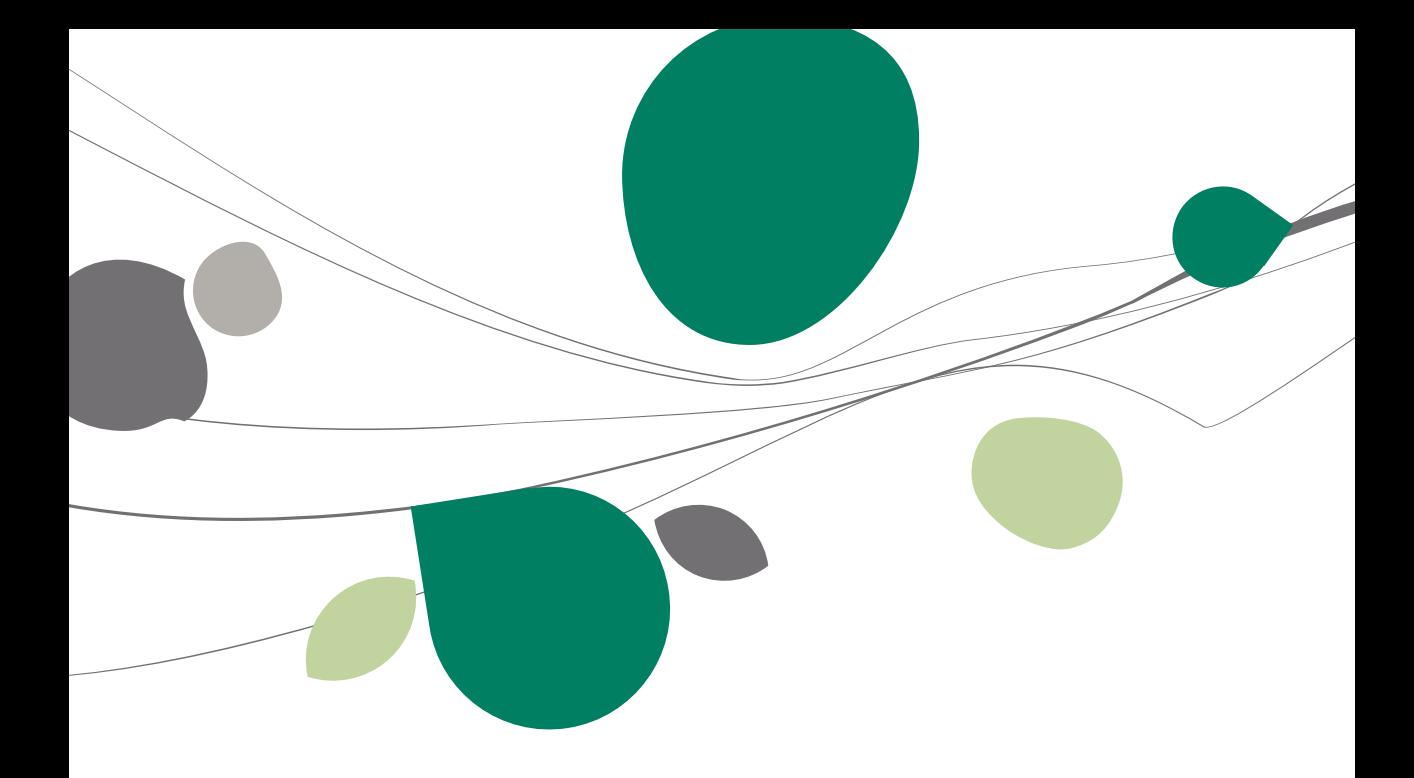

## <span id="page-10-0"></span>Conventions typographiques

#### **Clavier**

<Touche> suppose que vous enfonciez la touche du clavier mentionnée entre  $\leftrightarrow$ .

<Alt>+<F4> implique que vous enfonciez la touche <Alt> puis, sans la relâcher, que vous enfonciez la touche <F4>.

L'utilisation des raccourcis clavier est un moyen efficace d'augmenter la rapidité de votre travail dans Sage BOB 50. Aussi, nous les mentionnerons autant que possible dans ce manuel.

#### **Souris**

<Clic> : Appuyez brièvement sur le bouton gauche de la souris.

<Double clic> : Appuyez 2 fois rapidement sur le bouton gauche de la souris.

<Clic droit> : Appuyez sur le bouton droit de la souris.

<Clic \*> : Appuyez sur le bouton gauche de la souris et laissez-le enfoncé.

#### **Menus et chemins d'accès vers les fenêtres de Sage BOB 50**

Fichier|Ouvrir dossier suppose que, dans le menu **Fichier** de la barre de menus, vous sélectionniez le sous-menu **Ouvrir dossier** Le signe **|** indique le passage à un sous-menu ou à une commande.

La plupart des descriptions et explications données ici se rapporte directement aux fenêtres de Sage BOB 50. Pour une lecture efficace, nous vous conseillons donc vivement de vous y référer systématiquement. D'ailleurs, pour vous y aider, nous vous donnerons explicitement les chemins d'accès vers les fenêtres décrites.

#### **Divers**

Texte à encoder : utilisation de caractères *italiques.*

Termes repris du logiciel : utilisation de caractères **gras**.

Les explications/descriptions dont vous ne devez tenir compte que si vous avez acquis l'option correspondante sont indiquées par l'image  $\mathbb{R}$ .

Les points d'attention sont mis en évidence par un point d'exclamation rouge.

Les mots importants sont soulignés.

Les renvois vers une autre partie de ce manuel sont indiqués en bleu et sont soulignés.

**!** Les reproductions de fenêtres présentées dans ce manuel le sont à titre purement indicatif et ne peuvent représenter aucun caractère contractuel.

<span id="page-12-0"></span>**Cette partie introductive est une première explication sur le processus d'automatisation du cycle fournisseurs et les avantages qui y sont associés. Les détails techniques ne seront pas abordés dans cette partie mais le seront plus tard dans le présent document.**

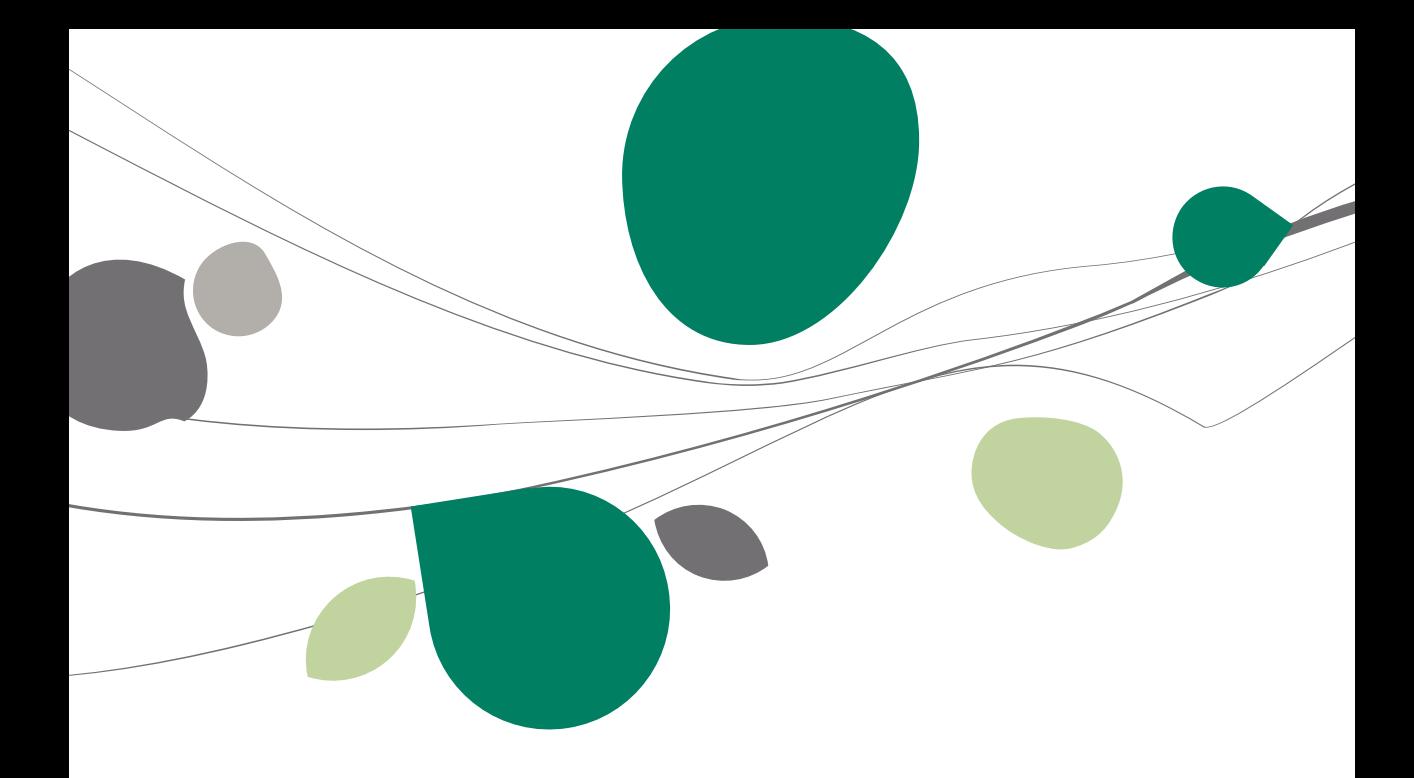

## <span id="page-14-0"></span>Concept

Sous l'intitulé cycle fournisseurs, Sage BOB 50 désigne l'ensemble des étapes commerciales depuis la **Commande** passée au fournisseur jusqu'à l'encodage de la **Facture** ou de la **Note de crédit** reçue en passant par le **Bon de livraison** découlant de la commande. Sage BOB 50 permet donc naturellement l'automatisation de ces différentes tâches de création de document, à savoir:

- 1. La Commande au fournisseur.
- 2. Le Bon de livraison du fournisseur.
- 3. La Facture reçue du fournisseur.
- 4. La Note de crédit reçue (éventuellement) du fournisseur.

Ainsi, le détail des articles de la **Commande** sera repris en toute logique dans le **Bon de livraison** (en tout ou en partie). Sans une automatisation de l'encodage du **Bon de livraison** sur base de la **Commande** enregistrée, il serait alors nécessaire de réencoder les articles commandés au moment de l'enregistrement du **Bon de livraison** dans le module de gestion commerciale. L'automatisation du cycle fournisseurs en Sage BOB 50 veillera, lors de l'encodage d'un **Bon de livraison**, à proposer la liste des **Commandes** enregistrées pour le fournisseur ayant envoyé le **Bon de livraison**. Ainsi, en sélectionnant la **Commande** relative au **Bon de livraison**, l'encodage de ce dernier sera immédiatement complété. Ce procédé est nommé **Regroupement** de documents vu qu'il offre également la possibilité de rassembler plusieurs documents d'origine en un seul (**Commandes** en **Bon de livraison**).

L'avantage de l'automatisation du cycle fournisseurs ne se limite pas à l'encodage des commandes et des bons de livraison, elle permet également le regroupement des données des **Bons de livraison** dans les **Factures** d'achat. Cette étape sera, elle, gérée au niveau de la comptabilité.

Cette automatisation par le **Regroupement** n'est certes pas une opération obligatoire; il reste tout à fait possible d'effectuer l'encodage manuel d'un bon de livraison qui pourra ou non être regroupé en facture d'achat au niveau de la comptabilité.

Travailler avec le **Regroupement** procure non seulement un gain de temps significatif lors de l'encodage des documents commerciaux, mais également d'autres avantages pratiques tels que:

#### **Une tenue de stock cohérente**

Lorsque la **Gestion de stocks** est activée dans un dossier, il est évident que la création de certains documents commerciaux ait une influence sur l'état du stock.

Ainsi une **Commande** provoquera un **Backorder** fournisseur tandis qu'un **Bon de livraison** ajustera instantanément le niveau du stock (entrée de stock).

Si l'encodage du bon de livraison est effectué avec le **Regroupement**, le nombre d'articles en **Backorder** s'adapte également en fonction du bon de livraison. Ceci, grâce au fait que le bon de livraison est entièrement lié à la commande initiale.

Par contre, l'adaptation du **Backorder** ne s'effectuera pas dans le cas d'un encodage du bon de livraison manuel, sans **Regroupement**, sans lien donc avec la commande initiale. Sage BOB 50 considérant alors ces deux documents de manière isolée.

#### **La traçabilité des documents**

Lors de la consultation d'un document; il est possible, par un simple clic, de retrouver le cheminement de celui-ci aussi bien au niveau de l'Espace de travail des **Documents fournisseurs** qu'au niveau des encodages. Un bouton intitulé **Voir le parcours du document** disponible dans ces 2 consultations, permet d'accéder à la visualisation de cette traçabilité. Il est ainsi tout à fait possible de consulter par exemple la/les **Commande(s**) spécifique(s) liée(s) à un **Bon de livraison**; ceci, afin de vérifier, par exemple, si une commande a été entièrement ou partiellement livrée.

#### **L'optimisation du temps de travail**

Travailler avec le regroupement peut contribuer, de deux manières, à un gain de temps. D'une part, le temps passé à l'encodage est réduit, puisque la majorité des informations d'un document se récupère automatiquement d'un document précédent. La proposition de regroupement, qui se traduit par une liste de documents, est ciblée en fonction du fournisseur sélectionné dans l'encodage.

D'autre part, une série de paramètres permettent encore d'automatiser d'avantage les encodages.

Ainsi, l'utilisation de ces paramètres standard, liée à l'utilisation du **Regroupement**, assure un minimum d'interaction de la part de l'utilisateur pour un gain de temps appréciable.

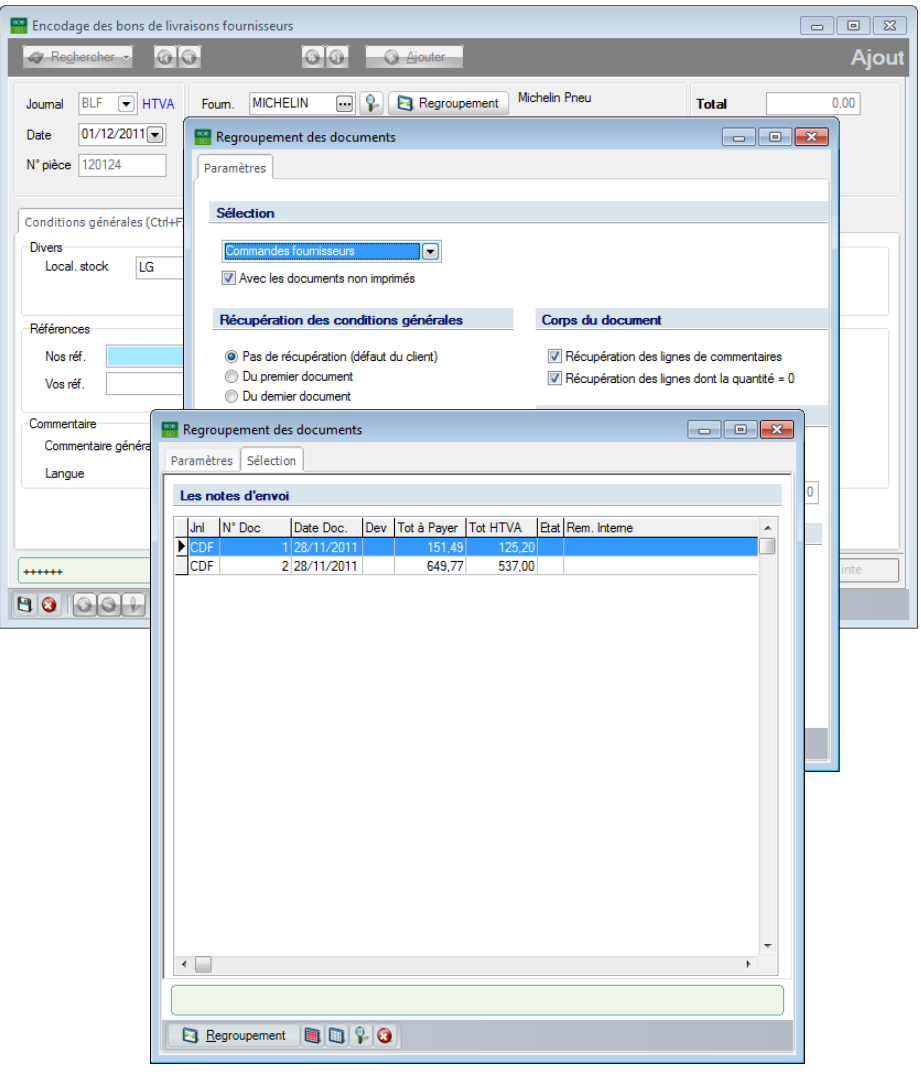

Gestion commerciale | WorKSpaces | Documents fournisseurs | **Q** | Factures | **Q** Regroupement |

#### Partie 2 -Introduction

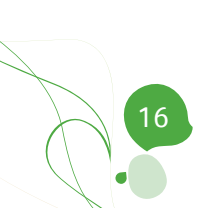

<span id="page-18-0"></span>**Cette partie accorde une attention particulière à la création des fournisseurs qui forment naturellement la base pour tout encodage de documents commerciaux d'achat. De même, la création des journaux d'encodage, éléments primordiaux pour la saisie de ces documents prendra sa place dans cette partie. La configuration du module pour une bonne gestion du cycle fournisseurs y sera également abordée. Finalement, la configuration de mise en page pour l'impression des documents sera brièvement évoquée.**

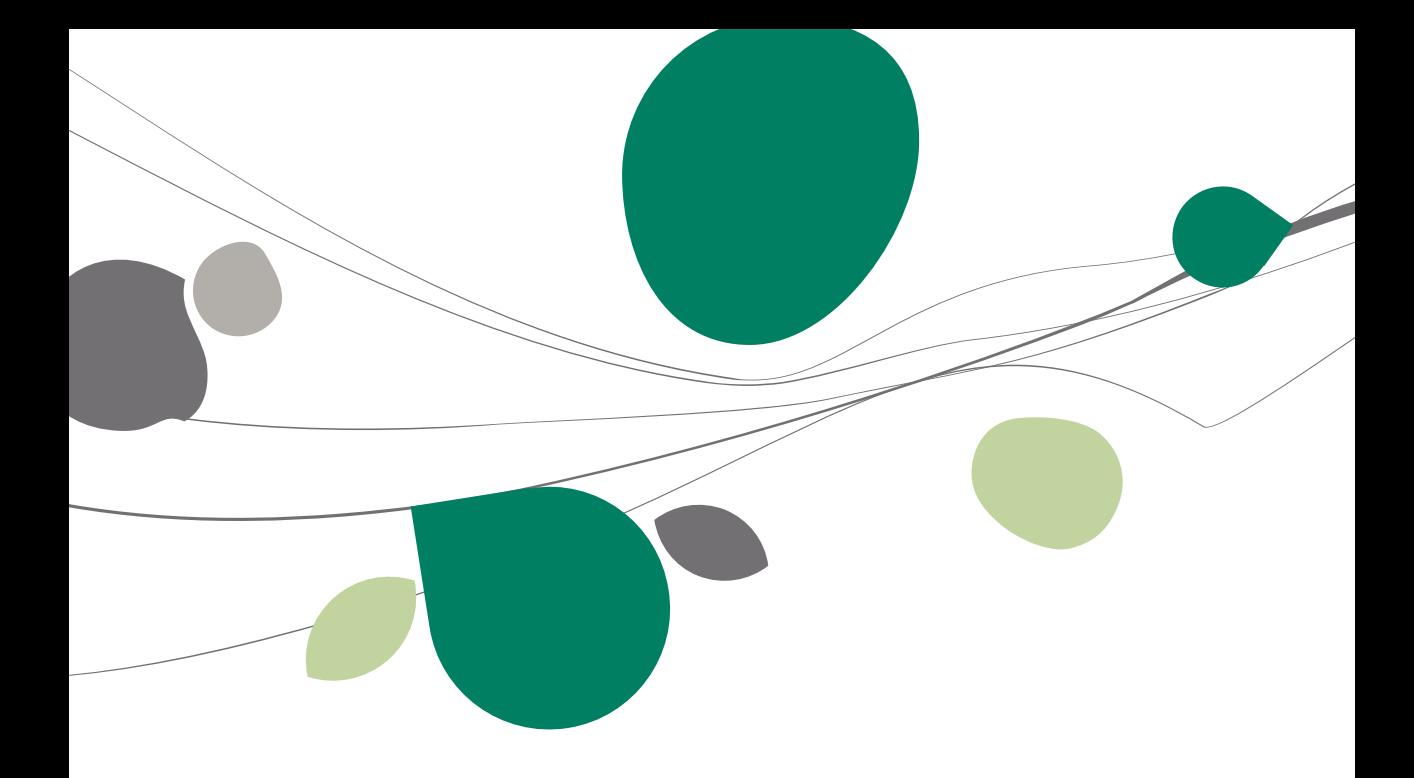

## <span id="page-20-0"></span>Configuration des tiers

## <span id="page-20-1"></span>Généralités

Chaque achat s'effectue via un intervenant communément appelé Fournisseur. Ainsi, dans le logiciel Sage BOB 50, la création de documents relatifs aux achats, ne peut s'effectuer sans spécifier un fournisseur. En outre, avec Sage BOB 50 un grand nombre d'informations par défaut pour ce fournisseur peuvent être définies au niveau de sa fiche signalétique. Une fois ces données enregistrées, elles permettront aisément de gagner du temps à l'encodage des documents commerciaux. En effet, lors de la sélection du fournisseur dans un document en cours de traitement, ces données définies par défaut seront récupérées de manière automatique. La création d'une fiche pour un fournisseur ainsi que l'enregistrement de ces informations sont détaillés cidessous.

Le but de ce présent guide n'étant pas de détailler la fiche complète d'un fournisseur, il en explique uniquement les informations nécessaires à la bonne utilisation du cycle fournisseurs.

**Bon à savoir :** Il est aisé de convertir un tiers Prospect précédemment utilisé en tiers Fournisseur au niveau de la fiche **Relations Sociétés** de ce tiers. Cette opération s'effectue par le menu **Gestion commerciale | Fichier | Relations sociétés**, en cochant la case **Fournisseur** de la fiche.

| <b>SVEN</b><br>Recherche |                                            |               |                    | Vise                     | $\blacksquare$<br>Par défaut |                                 |       |
|--------------------------|--------------------------------------------|---------------|--------------------|--------------------------|------------------------------|---------------------------------|-------|
| Trié par                 | $\boxed{\blacksquare}$<br>Référence        |               |                    |                          | <b>Colonnes</b> fixes        | 暠<br>1                          |       |
|                          | Référen Nom 1 du tiers                     | C.P.          | Localité           | Client                   | Foumisseur                   | Adresse 1                       |       |
|                          | STEINBACH STEINBACH-INTERMILLS SA          | <b>BF4960</b> | <b>MALMEDY</b>     |                          | $\overline{\mathbf{v}}$      | AVENUE DE LA LIBERATION 1       |       |
| <b>STIB</b>              | SOCIETE DES TRANSPORTS INTERCOMMUNALBE1050 |               | <b>BRUXELLES</b>   |                          |                              | AVENUE DE LA TOISON D'OR 1      |       |
|                          | <b>STOCKOBEL STOCKOBEL SPRL</b>            | <b>BE4960</b> | <b>MALMEDY</b>     | $\overline{\mathcal{J}}$ |                              | ROUTE DE FALIZE 181             |       |
|                          | SUDBOISS SUD BOISSON                       | 1114710       | PETANGE            |                          | $\overline{J}$               | Rue d'Athus, 24                 |       |
| <b>SUIKER</b>            | <b>SUIKER EXPORT NV</b>                    | <b>BE2600</b> | <b>BERCHEM</b>     |                          |                              | <b>GENERAAL LEMANSTRAAT 74</b>  |       |
|                          | SUPER ECH SUPER ECHO                       | <b>BE4430</b> | <b>ANS</b>         |                          |                              | <b>RUE DES ANGLAIS 5</b>        |       |
|                          | > SUPERMAR SUPERMARKT DE WOLF              | <b>BE2530</b> | <b>BOECHOUT</b>    | ☑                        | П<br>$\overline{1}$          | ALEXANDER FRANCKSTRAAT          |       |
| <b>SUZUKI</b>            | <b>SUZUKI EUROPE SA</b>                    | BE1050        | <b>BRUXELLES</b>   |                          |                              | AVENUE LOUISE 283 BTE 1         |       |
| <b>SVEN</b>              | Sven Sport                                 | <b>BE1367</b> | Bomal (Bt.)        |                          | $\overline{\mathsf{v}}$      | Rue de l'abbaye, 25             |       |
|                          | SWAEGERS SWAEGERS EN CO.                   | <b>BE2320</b> | <b>HOOGSTRATEN</b> | ⊽                        |                              | <b>INDUSTRIEWEG 5</b>           |       |
| <b>SYBRON</b>            | <b>SYBRON CHIMIE FRANCE SA</b>             | FR78230       | <b>LE PECQ</b>     |                          | ⊽                            | Parc Technologique des Grillons |       |
| SYRRON2                  | <b>SYBRON CHIMIE FRANCE S.A.</b>           | FR78300       | Poissy             | г                        |                              | Avenue F. LEFEBVRE, 25          |       |
| $\leftarrow$             |                                            |               |                    |                          |                              |                                 | ь     |
|                          |                                            |               |                    |                          |                              | Sélection:                      | 1/346 |

**Comptabilité & Finance | Fichier | Relations sociétés | Mode liste**

## <span id="page-21-0"></span>**C**Fournisseurs

La fiche tiers rassemble une série d'informations susceptibles d'accélérer les encodages. Les informations n'étant pas absolument nécessaires à la gestion du cycle fournisseurs ne seront pas expliquées dans ce guide.

#### **Création de fournisseurs**

Créer un fournisseur s'effectue via l'écran **Fournisseurs,** aussi bien disponible en mode fiche qu'en mode liste.

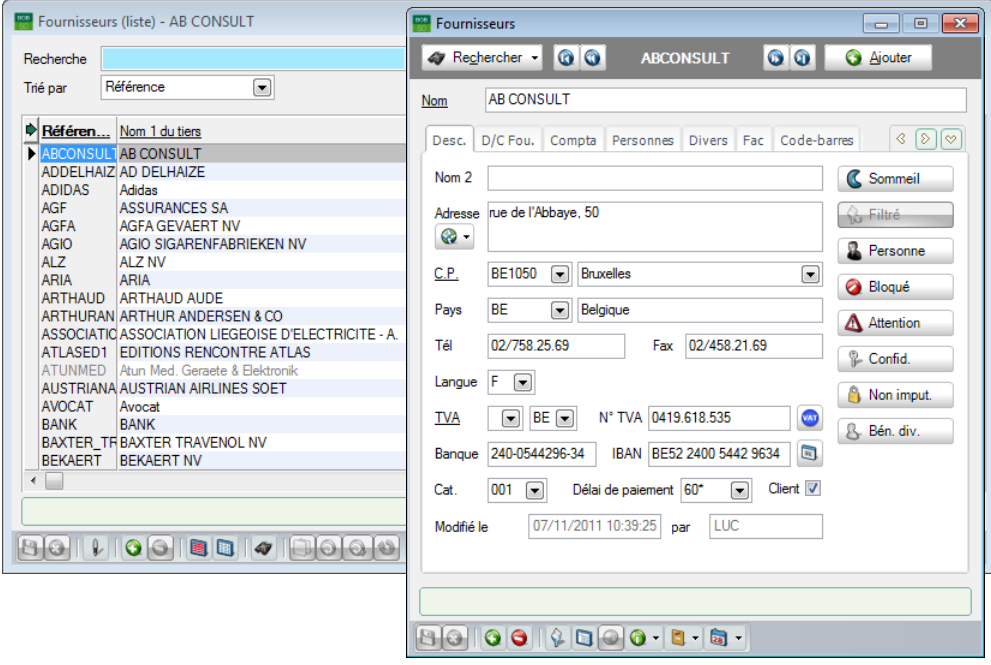

**Gestion commerciale | Fichier | Fournisseurs | Fiche ou liste**

permet l'ouverture du signalétique de ce **Fournisseur** en mode fiche.

Ces 2 modes de visualisation permettent un certain nombre d'opérations comme:

- Ajouter une fiche fournisseur par l'utilisation du bouton  $\boxed{\textbf{O}}$ .
- Enregistrer les informations encodées dans la fiche via le bouton  $\Box$

- Annuler les modifications apportées depuis la dernière sauvegarde via  $\overline{\mathbf{e}}$  bouton  $\overline{\mathbf{Q}}$
- Supprimer une fiche en utilisant le bouton  $\Theta$ .

**Bon à savoir :** Pour effectuer des adaptations dans une fiche signalétique en **Mode liste**, il est indispensable d'activer le **Mode édition** via le bouton . opérations supplémentaires telles que, **Dupliquer** une fiche , **Rechercher-Remplacer <sup>Q</sup>, Modification multiple <sup>Q</sup>, Annuler la dernière opération** 

Que l'opération d'ajout ait été demandée par le **Mode liste** ou le **Mode fiche**, Sage BOB 50 demande la saisie d'une **Référence** et du numéro de **TVA**.

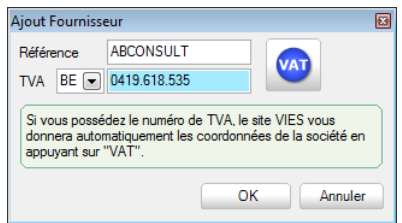

**Gestion commerciale | Fichier | Fournisseurs | Fiche ou liste |** 

Ces données étant saisies et validées par le bouton  $\Box$  OK  $\Box$ , il ne reste alors qu'à enregistrer les informations de signalétique proprement dites. Bien que l'enregistrement de la fiche puisse s'effectuer dès qu'un **Nom** est assigné au fournisseur, il est vivement conseillé dans le concept du cycle fournisseurs, de renseigner au minimum les informations suivantes: l'**Adresse**, le code postal (**C.P.**), le **Pays** et les données **TVA** dans l'onglet **Descr.**.

De plus, afin d'automatiser un maximum l'encodage et l'impression des divers documents commerciaux relatifs au fournisseur, il peut être intéressant de renseigner le **Dessin** de document qui sera utilisé pour imprimer ceux-ci: les commandes (**Cmd**) et les bons de livraison (**Blf**) ainsi que le nombre d'exemplaires (**Nb**) à imprimer pour chacun.

Cette dernière précision s'effectue dans l'onglet **Fac** de la fiche signalétique, partie inférieure intitulée **Documents**.

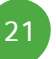

#### Partie 3 -Préparation et configuration

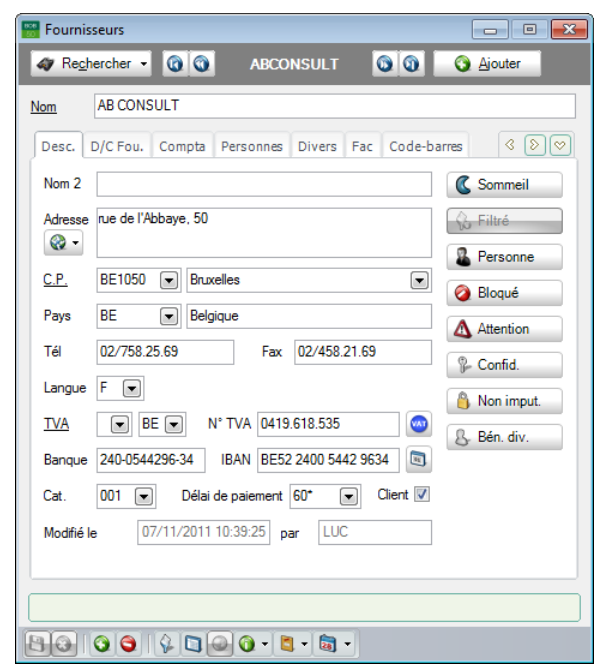

**Gestion commerciale | Fichier | Fournisseurs | Mode fiche | Onglet Desc.**

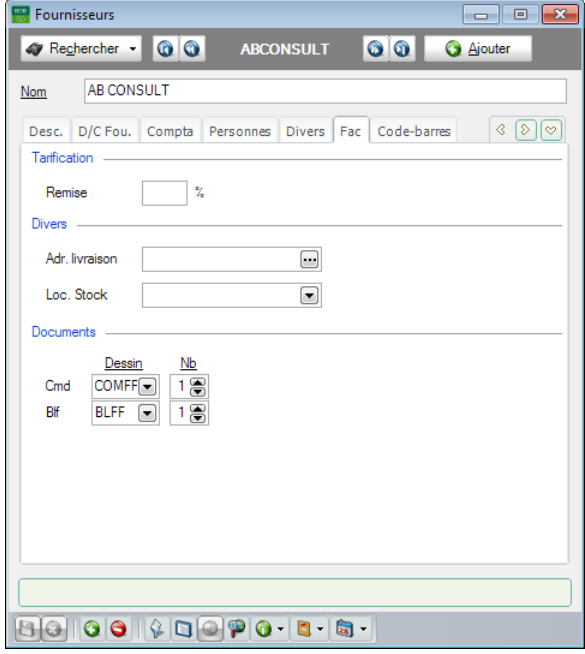

**Gestion commerciale | Fichier | Fournisseurs | Mode fiche | Onglet Fac**

22

## <span id="page-24-0"></span>Configuration des journaux

## <span id="page-24-1"></span>Généralités

La gestion du cycle fournisseurs requiert l'utilisation d'un journal spécifique pour chaque type de document. En dehors de leur spécificité (journal des Commandes, Bons de livraison fournisseurs), les journaux peuvent encore se distinguer en 2 types:

- Les journaux Hors TVA.
- Les journaux TVA Comprise.

Ce choix ne sera pas sans conséquence puisque dans le cadre d'un regroupement, les documents devront être regroupés en fonction de leur nature; c'est à dire tous Hors TVA ou tous TVA comprise.

Ainsi, configurer les journaux, c'est leur attribuer un ensemble de qualités qui vont permettre une exécution optimale des étapes du cycle fournisseurs.

**!** Dans la gestion commerciale, la notion de facture d'achat n'existe pas. Une facture d'achat est une notion comptable qui se gère au départ du module de **Comptabilité & Finance**. Il est cependant possible de regrouper les bons de livraison fournisseurs dans les factures d'achat de la comptabilité. A cet effet, il sera alors nécessaire d'enregistrer un journal de type **Achats** au niveau du module **Comptabilité & Finance**.

## <span id="page-25-0"></span>Création et configuration d'un journal

Un journal sera ainsi créé pour chaque type de document. Cette opération s'effectue toujours de la même manière dans l'option intitulée **Liste des journaux**.

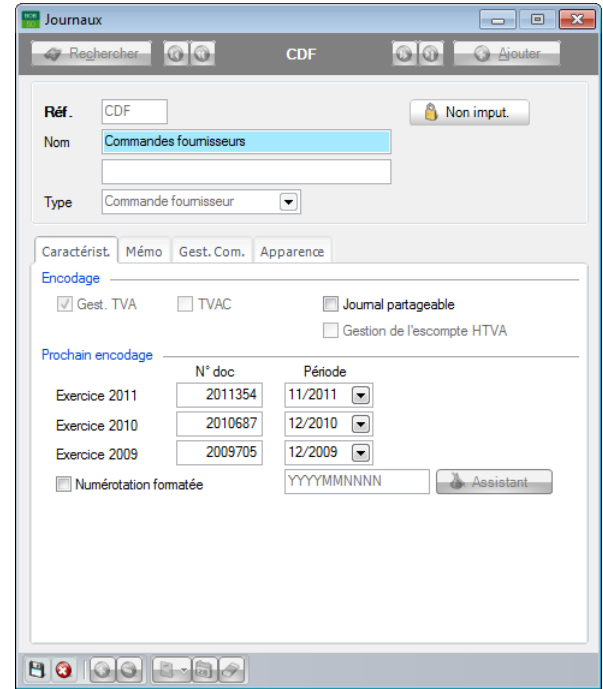

**Gestion commerciale | Utilitaires | Configuration | Liste des journaux**

L'ajout d'un journal passe par la définition d'informations réparties dans l'entête de la fenêtre et dans divers onglets. Celles reprises ci-dessous sont absolument nécessaires pour une bonne utilisation des **Regroupements**.

#### **L'en-tête**

Les informations reprises au niveau de l'en-tête sont les suivantes:

- **Ref**: Référence du journal, il sera impossible de l'adapter une fois le journal créé.
- **Nom**: Description du journal affichée lors de l'encodage. Celle-ci peut être renseignée dans la langue du dossier et dans la langue alternative.
- **Type**: Type des documents qui seront enregistrés dans ce journal.

#### **L'onglet Caractéristique**

- **Gest.TVA**: A cocher si le journal créé doit gérer la TVA.
- **TVAC**: Dans le cas où le journal créé gère la TVA, cocher cette case uniquement si le journal fait référence à des montants incluant la TVA.
- **!** Une fois les décisions relatives à la TVA enregistrées celles-ci sont irréversibles.

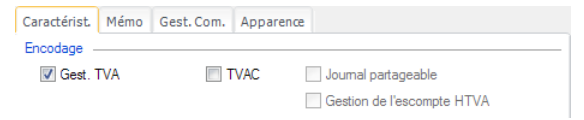

**Gestion commerciale | Utilitaires | Configuration | Liste des journaux**

#### **L'onglet Gestion commerciale**

Cet onglet permet de renseigner quel sera le **Dessin** de document à utiliser lors de l'impression d'un document provenant de ce journal. Il est possible de déterminer **Plus d'un layout par défaut** à utiliser lors de l'impression en cochant simplement la case. Chaque dessin pourra être imprimé autant de fois que renseigné dans le **Nb. Ex.** (nombre d'exemplaires) en regard.

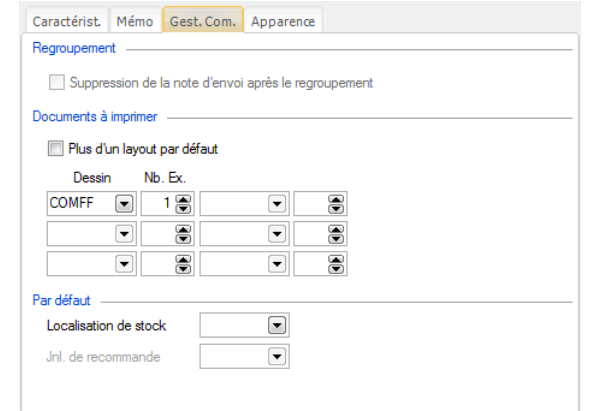

**Gestion commerciale | Utilitaires | Configuration | Liste des journaux**

## <span id="page-27-0"></span>Configuration du module

## <span id="page-27-1"></span>Généralités

Pour rendre encore plus optimale l'utilisation de l'outil de **Regroupement**, un certain nombre d'informations peuvent être définies afin que celles-ci soient proposées directement lors des regroupements. Il est certain que ces valeurs proposées pourront encore être adaptées au moment de leur utilisation. Ces paramètres se définissent principalement via les **Options** dans l'onglet **Configuration** mais également dans le **Paramétrage de l'encodage** du module de **Gestion commerciale**. Les paramètres définis dans ce dernier point le sont par type de documents.

Vu que les paramètres définis au niveau du **Paramétrage de l'encodage** ont une influence directe sur les options de la Gestion commerciale définies dans l'onglet **Configuration**, ce guide pratique aborde le **Paramétrage de l'encodage** en premier.

## <span id="page-28-0"></span>Paramétrage de l'encodage

Les paramètres définis au niveau de cette option auront une influence directe sur la configuration générale du module. Ainsi, ce chapitre dédié à la configuration du module débute par le **Paramétrage de l'encodage** avant même de détailler la configuration générale du module.

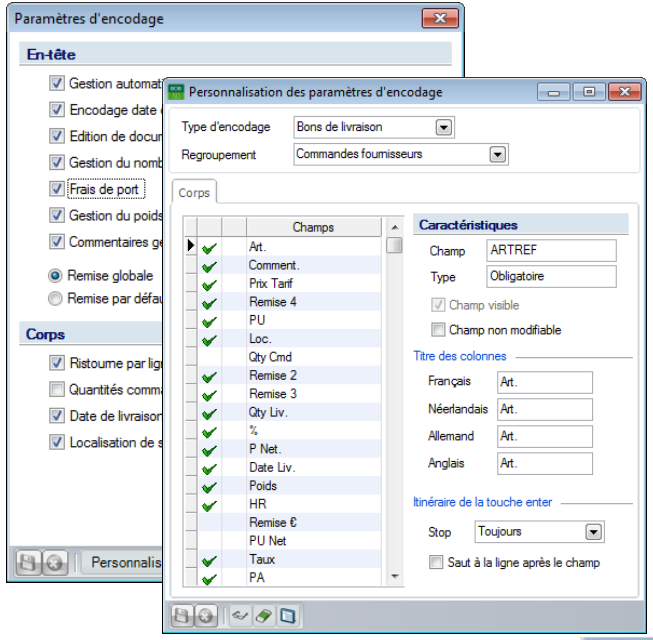

**Gestion commerciale | Utilitaires | Configuration | Paramétrage de l'encodage |**

L'écran de **Paramétrage de l'encodage** est présenté par **Type d'encodage**. Ainsi, la définition du **Regroupement** permet de déterminer le type des documents qui seront proposés par défaut en fonction du type d'encodage. L'exemple ci-dessus illustre le fait que Sage BOB 50 proposera toujours des *Commandes* lors d'un regroupement au niveau de l'encodage des *Bons de livraison*.

Ce paramétrage n'est certes pas irréversible, la sélection du type des documents à regrouper pourra encore être modifiée manuellement dans l'encodage.

## <span id="page-29-0"></span>Les options de la configuration générale

Pour rendre encore plus optimale l'utilisation de l'outil de **Regroupement**, un certain nombre d'informations peuvent être définies afin que celles-ci soient proposées directement lors des regroupements. Il est certain que ces valeurs proposées pourront encore être adaptées au moment de leur utilisation. Ces paramètres se définissent via les **Options** dans l'onglet **Configuration.**

#### **Regroupement**

Les options situées dans le point **Regroupement** vont réguler le comportement de récupération des informations qui accompagnent généralement les documents commerciaux**.** Il s'agit, pour la plupart, des **Conditions générales**, des **Commentaires**, des **Frais de port**. Elles vont également permettre de déterminer de façon automatique un éventuel **Texte de regroupement**. Chacune de ces possibilités sont développées ci-dessous:

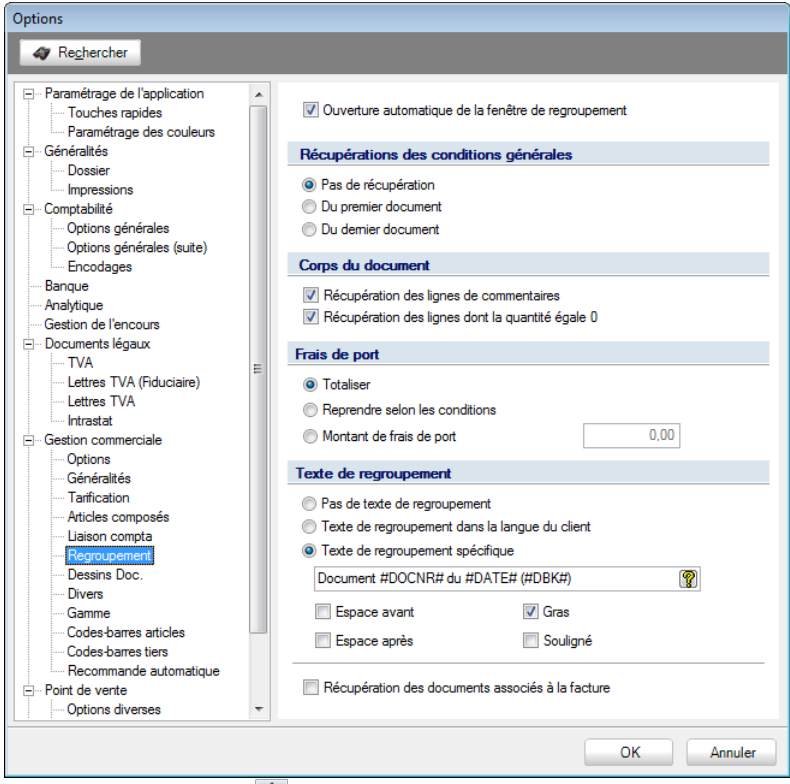

**Configuration |** | **Gestion commerciale | Regroupement**

 **Ouverture automatique de la fenêtre de regroupement:** Si cette option est activée, elle permettra l'ouverture automatique de la fenêtre de **Regroupement des documents** dans un encodage dès que la saisie du tiers est effectuée.

**!** L'ouverture de la fenêtre de regroupement sera effective uniquement lorsque, dans le **Paramétrage de l'encodage**, une valeur différente de **Pas de regroupement** a été sélectionnée.

 **Récupération des conditions générales**: Ce point détermine la manière dont les informations contenues dans l'onglet **Conditions générales** seront récupérées lors du regroupement:

- **Pas de récupération**: L'onglet **Conditions générales** restera vide et devra être complété manuellement.
- **Du premier document**: L'onglet **Conditions générales** du document courant sera complété selon les données contenues dans le premier document sélectionné dans la liste.
- **Du dernier document:** L'onglet **Conditions générales** du document courant sera complété selon les données contenues dans le dernier document sélectionné dans la liste.
- **!** Les champs supplémentaires ajoutés dans l'entête des documents seront également repris suivant les conditions définies.

**Bon à savoir :** Afin d'identifier le premier document et le dernier document, Sage BOB 50 tient compte de l'ordre de sélection dans la liste de documents et pour le regroupement, ses **Conditions générales** seront automatiquement récupérées sauf si le paramètre **Pas de récupération** a été défini.

 **Corps du document**: Il est possible que les lignes de commentaire (lignes sans quantité (**Qty**) ni prix unitaire (**PU**) mais dont la colonne **Comment.** est remplie) ainsi que les lignes dont la quantité est égale à 0 (**Qty Liv.** ou **Qty Cmd**) soient récupérées. Les cases **Récupération des lignes de commentaires** et **Récupération des lignes dont la quantité égale 0** permettront de déterminer la façon de réagir de Sage BOB 50 lors du regroupement de documents comprenant ce type de lignes.

 **Frais de transport:** Il s'agit ici de déterminer la méthode utilisée pour le calcul des frais de port, c'est-à-dire:

- **Totaliser:** Les **Frais de port** contenus dans l'onglet **Conditions de livraison** de chacun des documents regroupés seront additionnés pour déterminer les **Frais du port** du document courant.
- **Reprendre selon les conditions:** Les **Frais de port** suivront exactement le même comportement que les **Conditions générales** déclinées en 3 modes: ils ne seront pas récupérés, ils seront récupérés du premier document regroupé ou du dernier document regroupé.
- **Montant de frais de port**: Aucune récupération ne sera effectuée depuis les documents regroupés. Un montant unique pour les **Frais de port** spécifié dans la zone correspondante de ces options sera repris dans le document courant.

**Bon à savoir :** L'activation de l'option **Frais de port** s'effectue dans les **Paramètres de l'encodage** accessible par la **Gestion commerciale | Utilitaires | Configuration | Paramétrage de l'encodage**.

 **Texte de regroupement**: Il peut s'avérer pratique de visualiser directement le fait qu'un document provient du regroupement d'un ou plusieurs autres documents. Cette option permet donc de définir un comportement soit par un **Texte de regroupement spécifique**, soit un **Texte de regroupement dans la langue du client** ou encore **aucun texte de regroupement**. Ce texte de regroupement sera ajouté au document courant. Ces options sont détaillées ci-dessous:

- Pas de texte de regroupement: Aucune ligne de commentaire ne sera ajoutée dans le document courant lors du regroupement.
- **Texte de regroupement dans la langue du client:** Une ligne de commentaire sera ajoutée au document courant dans la langue spécifiée dans la fiche signalétique du fournisseur. Ce texte de regroupement personnalisé se configure dans la **Table des langues des tiers**. Un commentaire différent peut être introduit par type d'encodage. Sage BOB 50 proposera donc dans le document courant le texte provenant du type de document regroupé. Ainsi, lorsqu'une **Commande** sera regroupée dans un bon de livraison, ce document recevra le commentaire en regard de **Commande**. Ces textes peuvent se construire en utilisant du texte libre combiné à l'utilisation d'une série de **mots clés** mis à disposition par Sage BOB 50.

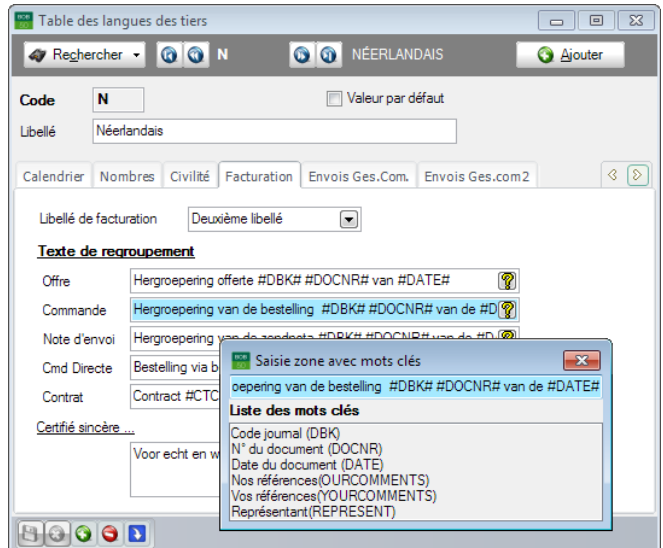

**Gestion Commerciale | Fichier | Tables | Langues | Onglet Facturation**

Texte de regroupement spécifique: Cette option permet de définir une ligne de commentaire identique pour chaque texte de regroupement. Ce texte peut se construire en utilisant du texte libre combiné à l'utilisation d'une série de **mots clés** mis à disposition par Sage BOB 50.

**Bon à savoir :** Il est possible d'utiliser des valeurs variables déterminées (**Mots clés**), telles que le **Code journal**, le **N° du document**, la **Date du document**, etc. La visualisation de cette **Liste des mots clés** est accessible en cliquant sur le bouton  $\boxed{\mathcal{R}}$ . Un <Double clic> sur un mot clé amène celui-ci à la position courante du curseur.

- **Espace avant, Espace après, Gras, Souligné**: Ces options s'appliquent à tous les types de regroupement (spécifique ou dans la langue du fournisseur). Elles visent à insérer une ligne vide avant et/ou après le commentaire (**Espace avant** et/ou **après**) et/ou que le commentaire apparaisse en **Gras** et/ou en **Souligné**. Il est naturellement possible de cocher plusieurs cases et donc de combiner ces différentes options.

 **Récupération des documents associés à la facture**: Cette option est uniquement utile pour les regroupements des documents fournisseurs. Elle est expliquée dans le guide consacré au **Cycle fournisseurs.**

### <span id="page-33-0"></span>Configuration des dessins de documents

### <span id="page-33-1"></span>Généralités

La gestion du cycle fournisseurs requiert l'utilisation de plusieurs types de documents: commande et bon de livraison. Sage BOB 50 a donc prévu, dans son module de gestion commerciale, une série de documents standard. Ainsi la dernière étape de configuration du cycle fournisseurs, consiste à définir des dessins de documents par type de documents. Sans une telle définition, il ne sera pas possible d'imprimer un quelconque document commercial.

Le sujet de ce guide pratique n'est pas de fournir une explication sur la création ou la personnalisation des dessins de documents, mais plutôt de donner une explication sur l'utilisation des dessins de documents faite par Sage BOB 50.

### <span id="page-33-2"></span>Dessins de documents

La gestion des dessins de documents s'effectue via l'écran **Dessins de documents** dans lequel des dessins de documents pourront être mis au point pour chaque type d'encodage de Gestion commerciale.

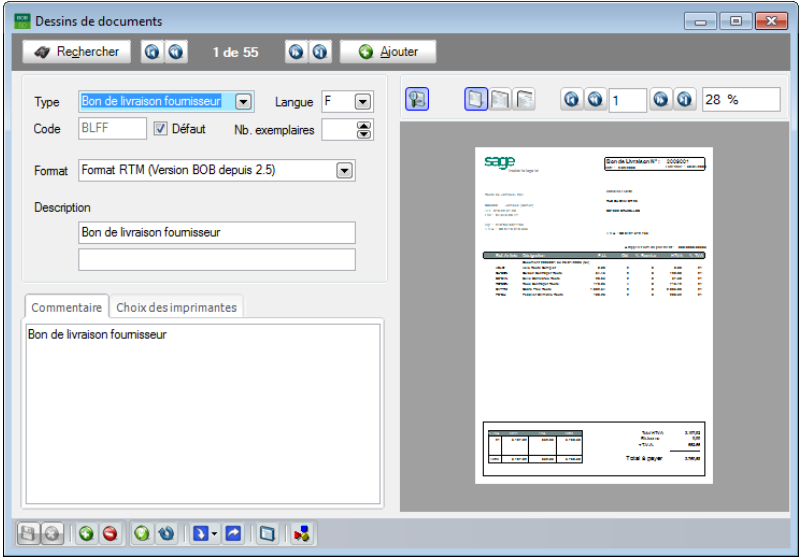

**Gestion commerciale | Utilitaires |Configuration |Dessins de document**

L'ajout d'un nouveau dessin de document s'effectue en suivant les étapes cidessous:

- 1. Utiliser le bouton **O** Ajouter ou **O** pour créer un nouveau dessin de document.
- 2. Préciser le **Type** de document (Commande, Bon de livraison) pour lequel le dessin va être réalisé.
- 3. Spécifier la **Langue** relative au document.
- 4. Assigner un **Code** de référence à ce dessin de document.
- 5. Définir éventuellement ce dessin de document comme **Défaut** pour ce type d'encodage et cette langue. Cfr Bon à savoir ci-dessous.
- 6. Choisir le nombre d'exemplaires qui seront imprimés uniquement si le dessin de document est noté comme **Défaut**. Cfr Bon à savoir ci-dessous.
- 7. Sélectionner le **Format RTM** (**Version BOB depuis 2.5**) dans lequel sera créé le dessin de document.
- 8. Saisir la **Description** du dessin dans la langue principale du dossier (cadre du haut) et éventuellement dans la langue alternative (cadre du bas).
- 9. Saisir éventuellement un **Commentaire**.
- 10. Enregistrer les informations en cliquant sur le bouton  $\mathbf{B}$ .

**Bon à savoir :** La définition d'un dessin de document à utiliser par défaut peut se définir à plusieurs endroits: 1) dans la **Liste des journaux** de la **Gestion commerciale** (onglet **Gest. Com.**), 2) dans la fiche signalétique **Fournisseur** (onglet **Fac**), 3) dans la définition des **Dessins de documents** (case à cocher **Défaut**) et 4) dans les **Options** de la **Gestion commerciale** (nœud **Dessins Doc.**). Lorsqu'aucun dessin de document n'est défini dans les points 1 et 2 cidessus, Sage BOB 50 utilise pour l'impression le dessin de document défini par défaut au point 3) en corrélation avec la langue définie au niveau de la fiche du fournisseur. Le nombre d'exemplaires à imprimer défini dans cette définition des **Dessins de documents** est uniquement utilisé lorsque le dessin de

Une fois ces informations enregistrées, il ne reste plus qu'à réaliser le dessin de document proprement dit. En standard, Sage BOB 50 fournit une série de dessins de documents qui peuvent être utilisés tels quels voire quelque peu adaptés. La récupération d'un document standard fourni par Sage BOB 50 se réalise en suivant les 2 dernières étapes ci-dessous:

11. Utiliser le bouton  $\boxed{\phantom{\cdot}}$  et sélectionner **Document standard**.

#### Partie 3 -Préparation et configuration

12. Sélectionner le dessin de document et cliquer sur **sur la pour confirmer** le choix.

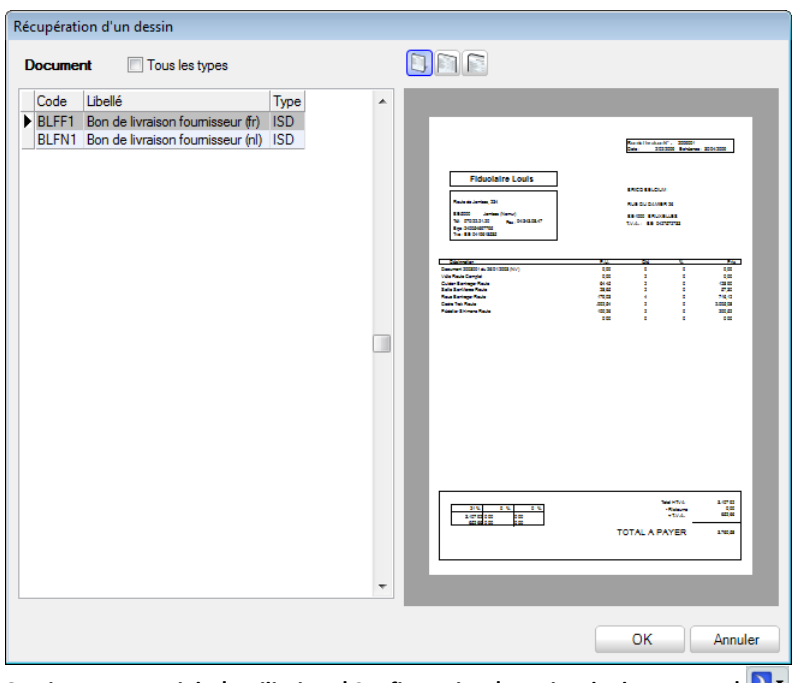

**Gestion commerciale | Utilitaires |Configuration |Dessins de documents |**

**Reportbuilder** pourront accéder à l'outil de personnalisation des dessins de documents en utilisant le bouton
**Après les explications détaillées sur la configuration, cette section aborde le sujet central du cycle fournisseurs: le regroupement dans l'encodage des documents. Cette partie à caractère plutôt théorique sera directement suivie d'une partie pratique.**

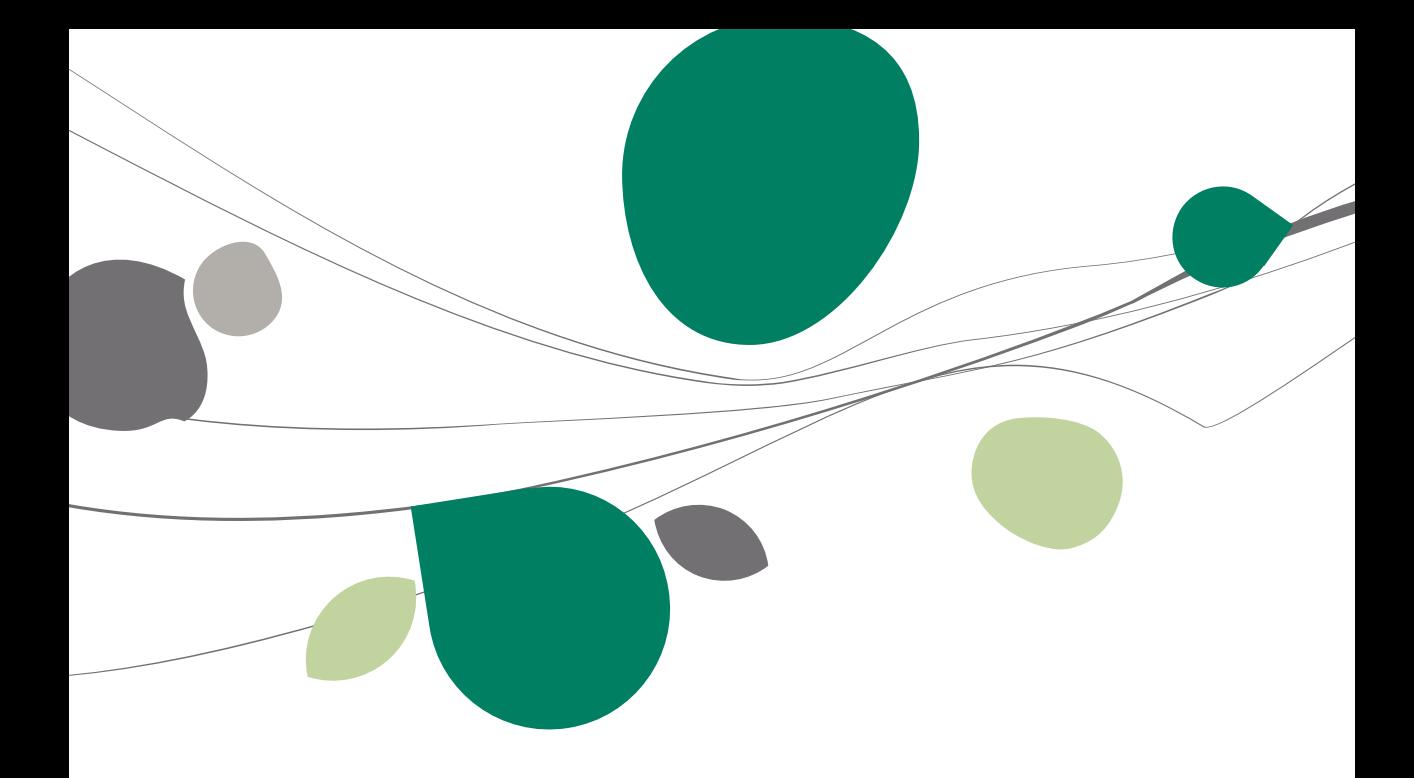

### Regroupement

### Généralités

Le regroupement de documents dans Sage BOB 50 s'effectue via un écran intitulé: **Regroupement des documents**. L'utilisation de cet écran est abordée ci-dessous en tenant compte de l'influence des paramètres décrits précédemment. De plus, une seconde méthode de travail basée sur l'encodage au départ de l'espace de travail **Liste des documents fournisseurs** est illustrée.

### Regroupement de documents

L'écran de **Regroupement des documents** est appelable de deux manières: soit via le bouton **da Regroupement** dans la fenêtre d'encodage, soit automatiquement via la touche <Enter> en quittant la zone **Fournisseur**. Cette seconde façon de procéder est possible uniquement si l'option [Ouverture automatique de la](#page-29-0)  [fenêtre de regroupement](#page-29-0) est activée.

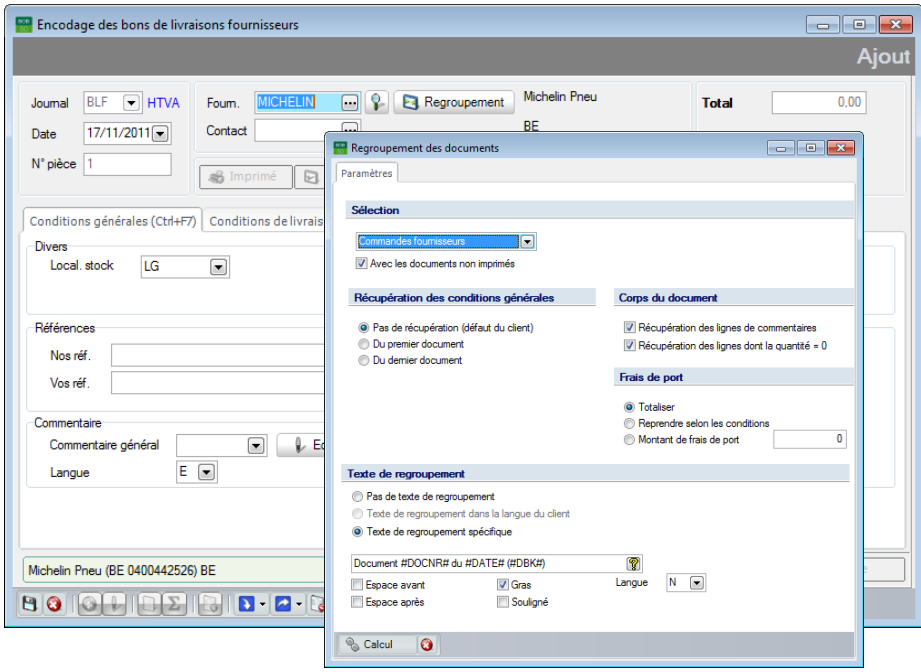

**Gestion commerciale | Encodage | Encodage fournisseurs |**

#### Partie 4 -Le regroupement des encodages

Cet écran est disponible dans les encodages des bons de livraison.

### **L'onglet Paramètres**

L'onglet **Paramètres** se décline dans les 5 sections suivantes. Chacune d'elle reprenant les valeurs enregistrées par défaut dans les options et pouvant être adaptées au besoin.

#### *Sélection*

La zone de sélection permet de choisir le type de document à regrouper. La valeur qui se présente automatiquement dans cette zone dépend du [Paramétrage de l'encodage](#page-56-0) effectué précédemment. Cette valeur peut cependant encore être manuellement adaptée.

Lorsque la case **Avec les documents non imprimés** est cochée, la liste des documents contiendra aussi bien les documents imprimés que les documents pour lesquels aucune impression n'a été effectuée.

### *Récupération des conditions générales*

Dans cette partie, parmi les 3 possibilités de récupération des conditions générales, une est déjà cochée par défaut. Ce choix a été paramétré dans les options de la **Configuration**, situé dans le poin[t Regroupement.](#page-29-0)

**Pas de récupération**: Les conditions générales ne seront pas récupérées.

 **Du premier document** : Les conditions générales seront récupérées du **Premier document** qui se présente dans la liste des documents sélectionnés pour le **Regroupement**.

 **Du dernier document**: Les conditions générales seront récupérées du **Dernier document** qui se présente dans la liste des documents sélectionnés pour le **Regroupement**.

**Bon à savoir :** Sage BOB 50 tient compte, pour identifier le premier et le dernier document, de l'ordre de sélection dans la liste de documents et non de leur numérotation. Lorsqu'un seul document est sélectionné, ses conditions générales seront automatiquement récupérées sauf si la sélection a spécifié **Pas de récupération**.

#### *Corps du document*

Par défaut, les sélections effectuées proviennent du paramétrage des options effectué dans le point [Regroupement](#page-29-0) de la **Configuration**. Ces options concernent la **Récupération des lignes de commentaires** et la **Récupération des lignes dont la quantité est égale à 0**.

#### *Frais de port*

Par défaut, les sélections effectuées proviennent du paramétrage des options effectué dans le point [Regroupement](#page-29-0) de la **Configuration**.

Ces options déterminent la manière dont les frais de transport seront calculés:

- **Totaliser:** Les frais de transport de chaque document sélectionné sont additionnés.
- Reprendre selon les conditions : Les frais de transport suivent le même comportement que les **Conditions générales**. Ainsi, ils ne seront pas récupérés, ou ils seront récupérés du premier document ou encore du dernier document.
- **Montant de frais de port**: Aucune récupération des frais de transport n'est effectuée. Un montant global pour les frais de transport peut être spécifié dans la zone prévue à cet effet.

**Bon à savoir :** L'activation de l'option **Frais de port** s'effectue dans les Paramètres de l'encodage accessible par la **Gestion commerciale | Utilitaires | Configuration | Paramétrage de l'encodage**.

**Bon à savoir :** Sage BOB 50 tient compte, pour identifier le premier et le dernier document, de l'ordre de sélection dans la liste de documents et non de leur numérotation. Lorsqu'un seul document est sélectionné, ses conditions générales seront automatiquement récupérées sauf si la sélection a spécifié Pas de récupération.

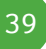

#### *Texte de regroupement*

Par défaut, les sélections effectuées proviennent du paramétrage des options effectué dans le point [Regroupement](#page-29-0) de la **Configuration**.

Ainsi la zone texte de regroupement sera vide si l'option **Pas de texte de regroupement** a été sélectionnée. Lorsque l'option **Texte de regroupement dans la langue du client** est active, la ligne de commentaire s'affichera dans la langue spécifiée dans la fiche du fournisseur. L'usage d'un **Texte de regroupement spécifique** peut encore être défini. Ce texte peut se construire en utilisant la série de mots-clés mis à disposition par Sage BOB 50.

**Bon à savoir :** Ces options peuvent naturellement être adaptées en utilisant

**Espace avant, Espace après, Gras, Souligné**: Ces options s'appliquent à tous les types de regroupement (spécifique ou dans la langue du fournisseur). Elles visent à respecter un **Espace avant** et/ou **après** le commentaire et/ou que celui-ci apparaisse en **Gras** et/ou en **Souligné**. Il est possible de cocher plusieurs cases et donc de combiner ces différentes options.

Cet écran de sélection permet encore de modifier manuellement la zone de texte de regroupement.

**Bon à savoir :** Il est possible d'utiliser des valeurs variables déterminées (**Mots clés**), telles que le **Code journal**, le **N° du document**, la **Date du document**, etc. La visualisation de cette **Liste des mots clés** est accessible en cliquant sur le bouton  $\left[ \widehat{\textbf{Y}}\right]$ . Un <Double clic> sur un mot clé amène celui-ci à la position courante du curseur.

Il est évident qu'une bonne configuration initiale de ces paramètres standard liés à l'utilisation du **Regroupement**, assure un minimum d'interaction de la part de l'utilisateur pour un gain de temps appréciable.

La prochaine étape consiste maintenant à générer la liste des documents répondant aux critères renseignés dans l'onglet **Paramètres.** La création de cette liste s'effectue par l'utilisation du bouton **qui calculi qui ouvre un** nouvel onglet **Sélection** présentant les documents susceptibles d'être repris. Ce regroupement peut encore être annulé par le bouton  $\bullet$ .

Le contenu de cet onglet **Sélection** est expliqué ci-dessous.

### **Onglet Sélection**

Cet onglet reprend, dans une liste, tous les documents répondant aux critères de sélection renseignés dans l'onglet **Paramètres**. Il ne restera plus qu'à sélectionner les documents à regrouper.

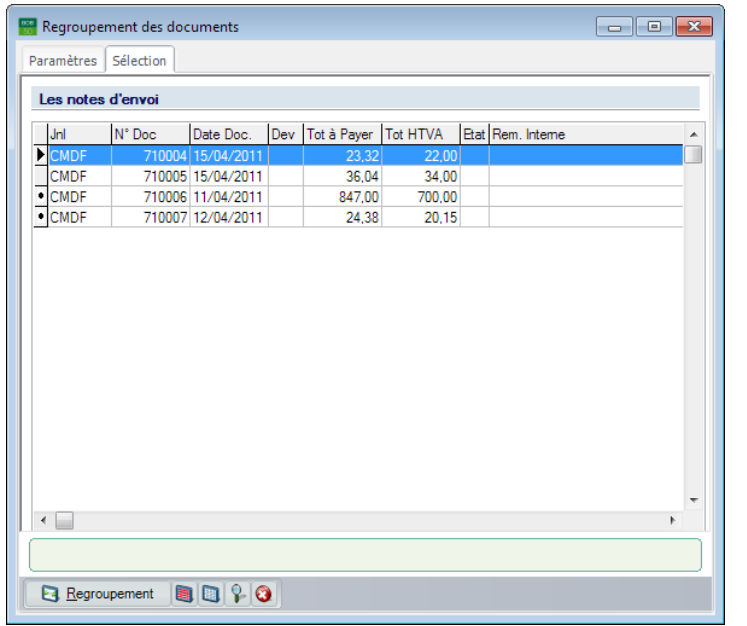

**Gestion commerciale | Encodage | Encodage fournisseurs | Bons de livraison |** 

La sélection d'un document à regrouper s'effectue en utilisant le <Doucle-clic> ou la <Barre d'espacement>, ou encore les boutons (pour **Sélectionner tous les documents**) ou (pour **Désélectionner tous les documents**).

Une fois sélectionnés, les documents peuvent être regroupés via le bouton **E** Regroupement . La fenêtre de Regroupement des documents se ferme alors pour laisser place à la fenêtre d'encodage d'origine. L'onglet **Détail du document** de la fenêtre d'encodage est maintenant complété par les données issues des documents regroupés et éventuellement, additionné d'un texte de regroupement.

#### $\boxed{\phantom{a}}$ Encodage des bons de livraisons fournisseurs 00 O Ajouter **Ajout Cy** Rechercher . 00 ABC SPORT SPRL<br>Rue de Tame, 81<br>BE 1000 Bruxelles<br>BE 0413040252 Journal BLIV THTVA Foum. ABCSPORT **P Regroupement Total**  $720.15$  $\overline{\blacksquare}$  $15/04/2011$ Contact Date  $N^{\circ}$  pièce  $\boxed{810004}$  $\overline{\mathbf{e}}$ **S Imprimé D** Validé **C** Sommeil Conditions générales (Ctrl+F7) Conditions de livraison (Ctrl+F8) Détail du document (Ctrl+F12) Prix Tarif % PU City Liv. P Net. PA Dev PA  $\triangle$  Art Comment. Taux  $\lambda$ CMDF 710006 11/04/2011 CAMERA 700,00 700,00 Caméra aquatique 700,00  $0 700,00$  $21$  $\mathbf{1}$ CMDF 710007 12/04/2011  $\blacksquare$ MONTRE Montre sport 20.15 0 20.15  $20.15$  $21$  $20.15$  $\sim$  1  $\overline{\phantom{a}}$  $\overline{\mathcal{C}}$ Détail Analytique TVA  $NAT$  MD  $21$  M Imput. 604000  $\Box$  ? Hors période Prix tarif  $20,15$ Pièce jointe  $\sqrt[3]{ }$  Info. ∙∥

### Partie 4 -Le regroupement des encodages

**Gestion commerciale | Encodage | Encodage fournisseurs | Bons de livraison**

Des modifications peuvent encore être apportées dans cet écran d'encodage.

# Regroupement des documents dans la comptabilité

Les factures d'achats n'ayant pas leur place dans la gestion commerciale, la dernière étape du cycle fournisseurs s'effectuera dans le module de comptabilité générale en regroupant les **Bons de livraison** en **Factures d'achats**.

Cette opération s'effectue via l'espace de travail **Gestion des encodages**. Une fois le tiers sélectionné dans l'encodage des achats, le bouton **la** permettra l'ouverture de l'écran de regroupement.

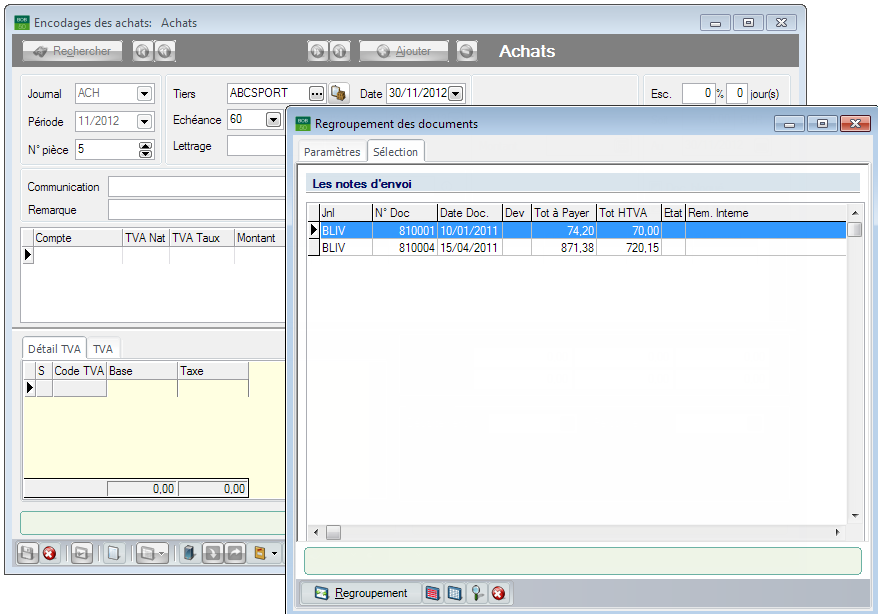

**Comptabilité & Finance | Workspaces |Gestion des encodages | Achats**

L'écran de regroupement des documents reprend automatiquement dans l'onglet **Sélection** l'ensemble des **Bons de livraison** relatifs au **Tiers** sélectionné.

La sélection d'un document à regrouper s'effectue en utilisant le <Doucle-clic> ou la <Barre d'espacement>, ou encore les boutons (pour **Sélectionner tous les documents**) ou (pour **Désélectionner tous les documents**).

Une fois sélectionnés, les documents peuvent être regroupés via le bouton Regroupement .

### Partie 4 -Le regroupement des encodages

La fenêtre de **Regroupement des documents** se ferme alors pour laisser place à la fenêtre d'encodage d'origine. Le détail du document de la fenêtre d'encodage est maintenant complété par les données issues des documents regroupés.

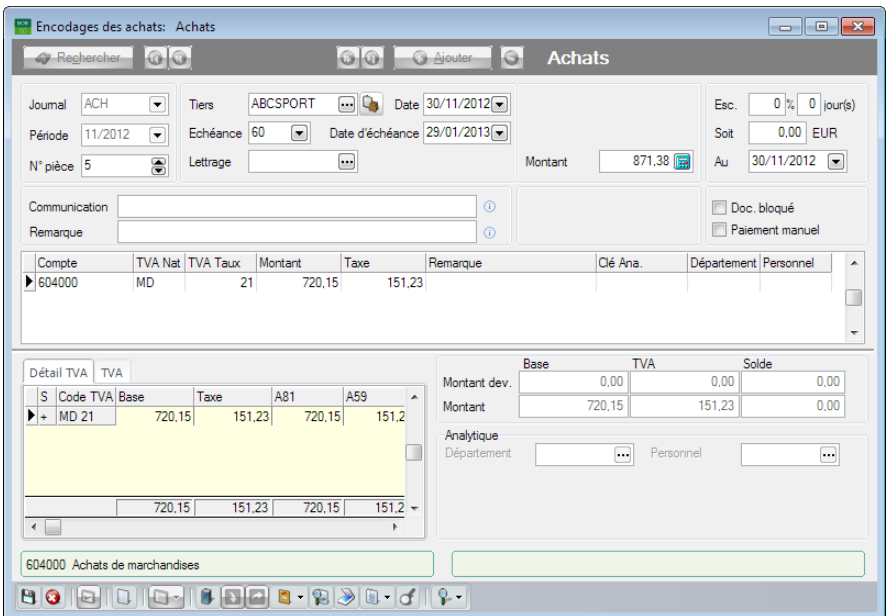

**Comptabilité & Finance | Workspaces |Gestion des encodages | Achats**

Des modifications peuvent encore être apportées dans cet écran d'encodage.

# Regroupement via la liste des documents fournisseurs

L'écran de regroupement de l'espace de travail des documents fournisseurs, sauf quelques exceptions, est très similaire à celui qui vient d'être décrit. Celuici est disponible via le bouton  $\Box$ 

|                            |                          |             |                            | Liste des documents fournisseur - Espace de travail                                                                                     | $\Box$ $\Box$ $\mathbf{x}$ |
|----------------------------|--------------------------|-------------|----------------------------|----------------------------------------------------------------------------------------------------|----------------------------|
| Sélection                  |                          |             |                            |                                                                                                    | $\ll$                      |
| Type                       | Tous les documents       |             |                            | Regroupement de documents<br><u>ale</u><br>$\overline{\mathbf{x}}$                                                                      |                            |
| Tiers                      |                          | $\boxed{-}$ | <b>O</b> Interva           | Vers quel document voulez-vous regrouper?                                                                                               | Génération<br>commandes    |
|                            |                          |             | <b>O</b> Date              | $\mathbf{z}_1$<br>Journal BLIV<br>15/04/2011<br>Bon de livraison<br>$\blacksquare$<br>$\overline{\phantom{a}}$<br>Date<br>Type document | mpression<br>egroupée      |
|                            | Typ Imp R/V @            | Liv.        | Jnl                        | Récupération des conditions générales<br>Corps du document                                                                              |                            |
|                            | s6                       | Pas liv.    | <b>CMDF</b>                |                                                                                                    | mpressionétat<br>de stock  |
| ۱ý                         |                          | Pas liv.    | <b>CMDF</b>                | Pas de récupération (défaut du tiers)<br>Récupération des lignes de commentaires                                                        |                            |
|                            | ÷<br>G                   |             | <b>BI IV</b>               | <b>O</b> Du premier document<br>Récupération des lignes dont la quantité = 0                                                            | configuration              |
|                            | s<br>А                   | Tot liv     | CMDE                       | <b>CDu</b> demier document                                                                                                    | baramètres                 |
| Ċ.                         | 6<br>s<br>é6<br>ø        | Tot. liv.   | <b>CMDF</b><br><b>BLIV</b> | Frais de port<br>Type de regroupement                                                                                                   |                            |
|                            | 6<br>æ3                  | Tot. liv.   | <b>CMDF</b>                |                                                                                                    |                            |
| C.                         | s6<br>⊡                  |             | <b>BLIV</b>                | @ 1 Document / Tiers<br><b>O</b> Totaliser                                                                                              |                            |
| a                          | 凾<br>é.                  | Tot. liv.   | <b>CMDF</b>                | 1 Document / Document<br>Reprendre selon les conditions                                                                                 |                            |
| Q,                         | sB                       |             | <b>BLIV</b>                | $\bf{0}$<br>1 Document / Adresse de livraison<br>Montant de frais de port                                                               |                            |
|                            | ÷<br>41                  | Tot. liv.   | <b>CMDF</b>                |                                                                                                    |                            |
|                            |                          |             |                            | <b>Texte de regroupement</b>                                                                                                    |                            |
| $\leftarrow$               |                          |             |                            |                                                                                                    |                            |
| $\blacktriangleright$ Art. | Comment.                 |             |                            | Ras de texte de regroupement<br>Texte de regroupement dans la langue du tiers                                                           |                            |
|                            | AADRINK                  |             | <b>Boisson</b> sportive    | Texte de regroupement spécifique                                                                                                    |                            |
|                            |                          |             |                            |                                                                                                    |                            |
|                            |                          |             |                            | P.<br>#DBK##DOCNR##DATF#                                                                                                    |                            |
|                            |                          |             |                            | $\sqrt{G}$ Gras<br>V Espace avant                                                                                                    |                            |
|                            |                          |             |                            | <b>V</b> Espace après<br><b>V</b> Souliané                                                                                              |                            |
| $\overline{\epsilon}$      |                          |             |                            |                                                                                                    |                            |
|                            |                          |             |                            | $B$ <sup><math>\alpha</math></sup>                                                                                                    |                            |
|                            | $\bigcirc$ be $\bigcirc$ | S Imprimer  |                            | $ \frac{1}{2}$ $\frac{1}{2}$ $\frac{1}{2}$ $\approx$<br><b>Ea</b> Regrouper<br><b>Envoyer</b><br><b>D</b> Valider                       |                            |

**Gestion commerciale | WorKSpaces | Documents fournisseurs |** 

Cet écran permet de regrouper automatiquement les documents qui ont été sélectionnés dans l'espace de travail.

**Bon à savoir :** Le regroupement du **Bon de livraison** en **Facture d'achat** doit encore s'effectuer dans le module de comptabilité général comme expliqué cipar l'espace de travail **Documents fournisseurs**.

**Vers quel document voulez-vous regrouper?**

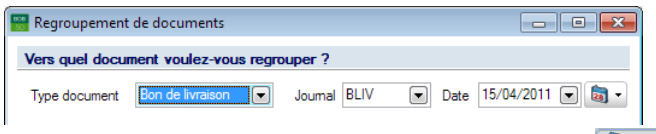

**Gestion commerciale | WorKSpaces | Documents fournisseurs |** 

La zone **Type de Document** permet de choisir le type de document à créer, le journal qui enregistrera les opérations ainsi que la date.

### **Type de regroupement**

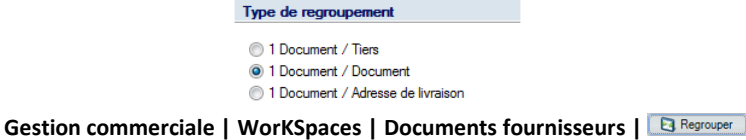

Sage BOB 50 peut effectuer 3 types de regroupement:

 **1 Document/Tiers**: Tous les documents sélectionnés qui ont en commun un même tiers, seront regroupés dans un seul document.

 **1 Document/Document**: Les documents sélectionnés dans l'espace de travail seront regroupés un par un dans le type de document souhaité. Ainsi, autant de documents seront créés que de documents sélectionnés.

 **1 Document/Adresse de livraison :** Les documents sélectionnés qui ont en commun leur adresse de livraison, seront regroupés dans un seul document.

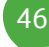

**Après quelques explications théoriques passons à la pratique! Cette section aborde ainsi le cycle du fournisseur de A à Z : chaque étape est illustrée de manière à optimiser au maximum l'utilisation du regroupement. Cette section a pour but de fournir une explication détaillée sur le processus du cycle fournisseurs le plus naturellement possible, c'est-à-dire en le développant par un exemple.**

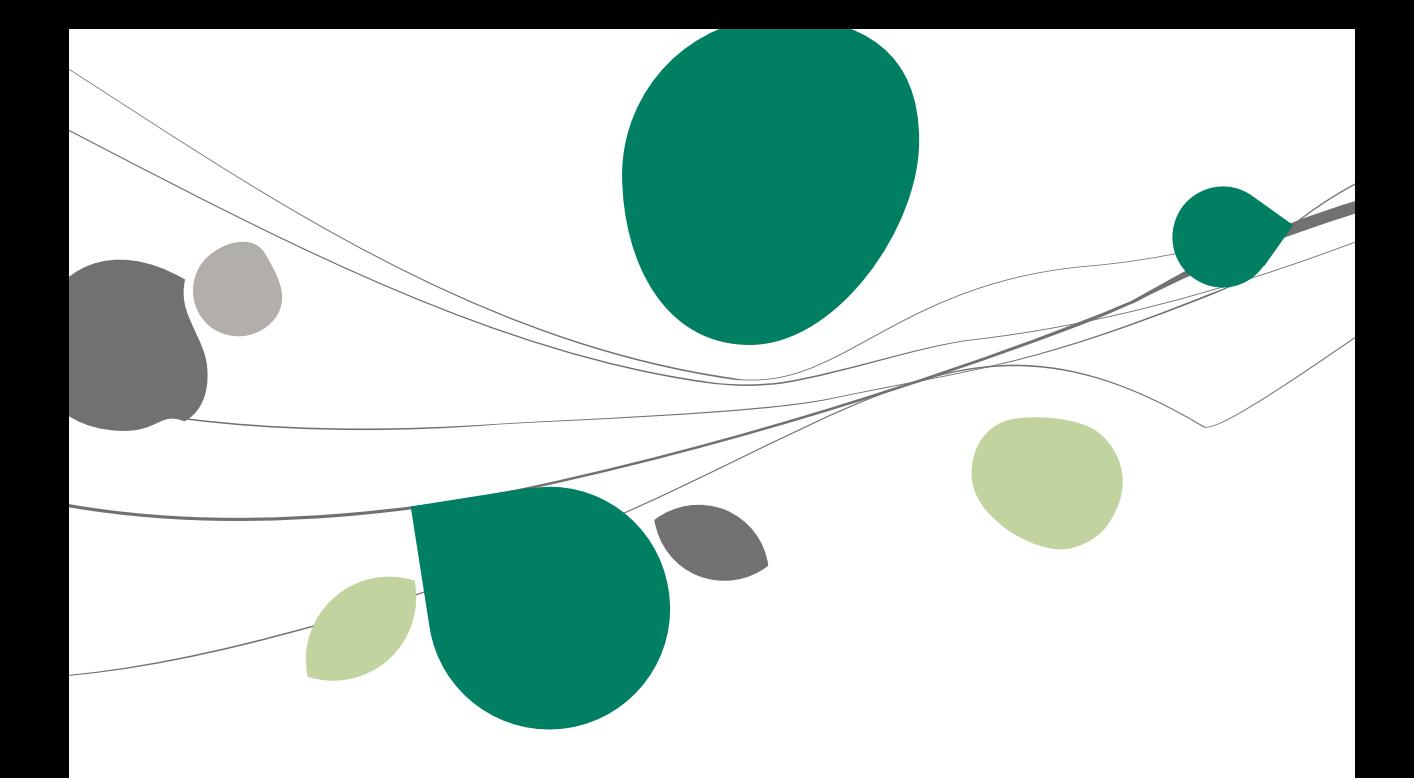

### Exposé de la situation

L'exemple pratique ci-dessous fait référence à une entreprise qui achète plusieurs logiciels au fournisseur *Durant*. L'entreprise commencera donc le cycle en enregistrant une commande pour quelques logiciels auprès du fournisseur *Durant*. Les logiciels commandés n'étant pas tous en stock, la livraison de la marchandise s'effectuera en plusieurs parties et chaque envoi sera accompagné de son **Bon de livraison**. Lors de la facturation, tous les bons de livraison seront regroupés en une seule **Facture**. L'entreprise désirera par la suite retourner de la marchandise et une **Note de crédit** sera alors réalisée.

Chaque étape dans cet exemple créera donc un document commercial ou comptable qui sera imprimé (ou encore envoyé par mail au format PDF). Aucune des étapes du cycle fournisseurs ne sera omise; chacune sera donc reprise de façon plus ou moins détaillée.

# Préparation préalable

### Configuration des journaux commerciaux

La première étape dans le cycle fournisseurs consiste à vérifier que tous les journaux enregistrant les documents commerciaux existent. Si tel n'est pas le cas, il conviendra de les créer au préalable.

![](_page_51_Picture_44.jpeg)

**Gestion commerciale | Utilitaires | Liste des journaux**

**!** Dans le cadre d'un regroupement, il est indispensable d'utiliser des journaux gérant la TVA de la même manière (Journaux TVAC ou HTVA).

Dans le cadre de cet exemple pratique, les journaux suivants doivent avoir été préalablement créés :

![](_page_52_Picture_60.jpeg)

**Gestion commerciale | Utilitaires | Configuration | Liste des journaux |**

Pour des informations complémentaires concernant la gestion des journaux voir le chapitre Création et configuration d'un journal.

## Configuration des journaux comptables

La création des factures d'achat ainsi que des notes de crédit s'effectue au niveau de la comptabilité générale. Il est alors nécessaire que les journaux devant accueillir ces documents soient créés.

Dans le cadre de cet exemple pratique, les journaux suivants doivent avoir été préalablement créés :

![](_page_52_Picture_61.jpeg)

**Comptabilité & Finance | Utilitaires | Configuration | Liste des journaux |** 

### Configuration des dessins de documents

Vu que l'entreprise désire pouvoir imprimer les documents commerciaux aussi bien au format papier qu'au format PDF, il est important de définir au préalable les **Dessins de documents** pour chaque type de document.

![](_page_53_Picture_56.jpeg)

**Gestion commerciale | Utilitaires | Configuration | Dessins de documents**

Dans le cadre de cet exemple pratique, les dessins de documents suivants doivent avoir été préalablement créés :

![](_page_53_Picture_57.jpeg)

**Gestion commerciale | Utilitaires | Configuration | Dessins de documents |** 

Des informations complémentaires sur le sujet sont disponibles dans le point [Configuration des dessins de documents.](#page-33-0)

# Création du tiers

L'encodage de documents commerciaux relatifs au cycle fournisseurs n'a aucun sens sans l'existence d'un fournisseur. Dans le cadre de cet exemple pratique, la première étape débute par l'établissement d'une commande fournisseur. Il est donc nécessaire de créer la fiche signalétique du **Fournisseur**.

![](_page_54_Picture_84.jpeg)

**Gestion commerciale | Fichier | Fournisseurs**

La création de la fiche signalétique de Durant requiert les opérations suivantes:

- 1. Compléter l'onglet **Desc.** avec les informations concernant le **Fournisseur**.
- 2. Attribuer éventuellement un **Dessin de document** pour les types de documents susceptibles d'être utilisés pour Durant dans l'onglet **Fac**. Cette opération aura pour effet que le dessin de document ne devra pas être renseigné lors de l'encodage des divers documents commerciaux pour Durant.

![](_page_54_Figure_8.jpeg)

![](_page_55_Picture_38.jpeg)

**Gestion commerciale | Fichier | Fournisseurs**

Il est également possible de définir les **Dessins de documents** par journal au lieu de les définir au niveau de la fiche signalétique des fournisseurs.

![](_page_55_Picture_39.jpeg)

**Gestion commerciale | Utilitaires | Configuration | Liste des journaux**

Des informations complémentaires concernant les **Fournisseurs** sont disponibles dans le point Fournisseurs.

# **Configuration**

<span id="page-56-0"></span>Afin d'éviter ou de limiter les manipulations et les adaptations lors du regroupement de documents, une bonne configuration préalable des options du **Regroupement** peut s'avérer très utile. Ainsi, le paramétrage des options s'effectue dans la **Configuration** et dans le **Paramétrage de l'encodage** de la **Gestion commerciale.**

#### **Paramétrage de l'encodage**

Cet écran définit le type de document dont les lignes seront récupérées dans un autre type de document. La définition des **Paramètres d'encodage** débute en cliquant sur le bouton **Personnalisation** 

![](_page_56_Picture_63.jpeg)

**Gestion commerciale | Utilitaires | Paramétrage de l'encodage |** 

La configuration mise en place dans ce **Paramétrage de l'encodage** détermine le type des documents qui seront présentés dans les fenêtres de regroupement. Dans cet exemple pratique, chaque type de document pourra récupérer les lignes des documents les précédant directement dans le cycle fournisseurs. La configuration sera donc la suivante:

 **Type d'encodage**: *Commandes fournisseurs* - **Regroupement**: *Pas de regroupement*

 **Type d'encodage**: *Bons de livraison* - **Regroupement**: *Commandes fournisseur*

**Bon à savoir :** Il n'est pas nécessaire d'enregistrer ces paramètres, ils seront instantanément retenus dès la sortie d'écran ou lorsqu'un changement aura eu lieu dans **Type d'encodage.**

Des informations complémentaires concernant le **Paramétrage de l'encodage** sont disponibles dans le chapitr[e Paramétrage de l'encodage.](#page-56-0)

### **Configuration générale**

La configuration débute avec les paramètres du **Regroupement**, dans la **Configuration** de la gestion commerciale.

![](_page_58_Figure_3.jpeg)

**Configuration | | Gestion commerciale | Regroupement**

Dans le cadre de l'exemple pratique, la configuration s'effectue comme suit:

- 1. Cocher **Ouverture automatique de la fenêtre de regroupement** pour accélérer les encodages: l'écran **Regroupement des documents** se présentera automatiquement dès la saisie du tiers. En quittant la zone de saisie du tiers au moyen de la touche <Enter>, Sage BOB 50 contrôlera si des documents peuvent être regroupés dans le type de document en cours d'encodage et ouvrira automatiquement l'écran de regroupement le cas échéant.
- **!** L'option **Ouverture automatique de la fenêtre de regroupement** se base sur le choix effectué dans le [Paramétrage de l'encodage.](#page-56-0) Cette configuration n'aura d'effet que si les options renseignent une valeur autre que **Pas de regroupement**.

- 2. Déterminer que le choix des **Récupérations des conditions générales**  s'effectuera sur base **Du premier document** afin de compléter un minimum de données lors de l'encodage du document. Si l'option **Pas de récupération** est cochée, les conditions générales devront absolument être complétées manuellement.
- 3. Décocher la **Récupération des lignes de commentaires**. En effet, vu que les textes de regroupement sont également considérés comme lignes de commentaires, ceux-ci seraient repris à chaque regroupement avec un effet boule de neige si l'option était cochée: lors de chaque regroupement, tous les textes de regroupement seraient repris et, à la fin du cycle fournisseurs, la facture contiendrait tous les textes de regroupement dans son détail.
- 4. Décocher l'option de **Récupération des lignes dont la quantité égale 0**.
- 5. Saisir un montant de 10€ pour le **Montant de frais de port**.

**Bon à savoir :** L'activation de l'option **Frais de port** s'effectue dans les **Paramètres de l'encodage** accessible par la **Gestion commerciale | Utilitaires | Configuration | Paramétrage de l'encodage**.

6. Choisir le **Texte de regroupement spécifique**.

![](_page_59_Picture_167.jpeg)

- 7. Spécifier que le texte doit apparaître en **Gras** et en **Souligné** avec un **Espace avant**.
- 8. Dans cet exemple, il n'est pas indispensable d'activer l'option **Récupération des documents associés à la facture**, celle-ci étant réservée au cycle clients.

Pour plus d'information au sujet de la **Configuration**, se référer au chapitre consacré à la Configuration du module.

# La commande

Maintenant que la configuration est totalement effectuée, la **Commande** peut être encodée dans l'espace de travail **Documents fournisseurs**.

![](_page_60_Picture_80.jpeg)

**Gestion commerciale | WorKSpaces | Documents fournisseurs | Commandes**

Dans l'exemple pratique, l'entreprise Durant enregistre une commande pour 20 logiciels.

Les **Conditions générales** auront été donc complétées comme suit:

![](_page_60_Picture_81.jpeg)

**Gestion commerciale | WorKSpaces | Documents fournisseurs | Commandes**

La **Commande** peut maintenant être imprimée <sup>et</sup> ou envoyée par mail ED Envoyer... • (la commande étant en pièce jointe). Par l'une de cette manière, la **Commande** est confirmée auprès du fournisseur.

### Le bon de livraison

Vu que le stock ne contient pas suffisamment d'articles pour satisfaire la commande, l'entreprise Durant ne peut livrer totalement les articles commandés. Ainsi, 15 logiciels seront livrés une première fois et les 5 articles restant feront l'objet d'une seconde livraison. En d'autres termes, 2 **Bons de livraison** vont être reçus.

#### **Le premier bon de livraison**

Le **Bon de livraison** sera saisi par l'espace de travail **Liste des documents fournisseurs** en cliquant sur le bouton . Après avoir saisi la référence *Durant* dans la zone réservée à cet effet, l'utilisation de la touche <Enter> ouvrira l'écran **Regroupement des écritures**. Le même résultat aurait été obtenu en cliquant sur le bouton **Regroupement** 

![](_page_61_Picture_82.jpeg)

**Gestion commerciale | WorKSpaces | Documents fournisseurs | Bons de livraison |**Regroupement

Grâce à la configuration effectuée préalablement, les paramètres de regroupement sont déjà remplis comme souhaité. Il ne reste donc plus qu'à cliquer sur le bouton **S** Calcul pour ouvrir la liste des documents commerciaux répondant aux critères de sélection.

dans l'écran de **Regroupement des documents**. Ces modifications n'auront aucune influence sur les paramètres définis par défaut dans la **Configuration**.

![](_page_62_Picture_67.jpeg)

**Gestion commerciale | WorKSpaces | Documents fournisseurs | Bons de livraison**

La sélection des **Commandes** à regrouper s'effectue au moyen de la <Barre d'espacement> ou un <Double clic> ou encore par l'utilisation du bouton Le bouton **B** Regroupement permettra l'importation des lignes de détail des **Commandes** sélectionnées dans le **Bon de livraison** en cours de réalisation.

![](_page_63_Picture_59.jpeg)

**Gestion commerciale | WorKSpaces | Documents fournisseurs | Bons de livraison**

Le contenu de l'onglet **Conditions générales** a également été récupéré.

**!** Lorsque les informations relatives à **Nos réf**érences et **Vos réf**érences sont gérées, il conviendra de vérifier si celles-ci sont encore valables. Ces modifications seront possibles directement après le regroupement ou plus tard grâce à l'utilisation du bouton le pour passer en édition de la commande et du bouton  $\mathbf{B}$  pour enregistrer ces adaptations.

Dans l'exemple pratique, **Nos réf**érences ont été modifiées de la sorte:

![](_page_63_Picture_60.jpeg)

**Gestion commerciale | WorKSpaces | Documents fournisseurs | Bons de livraison**

Dans le cadre de l'exercice pratique, la commande n'est pas entièrement livrée en une seule fois. Pour enregistrer cette livraison partielle, il suffit d'adapter la quantité livrée (**Qty Liv.**) dans la ligne de détail récupérée du **Bon de livraison**. Si le document a déjà été enregistré, il faudra passer en mode édition grâce au bouton  $\mathbb{R}$ .

![](_page_64_Picture_56.jpeg)

**Gestion commerciale | WorKSpaces | Documents fournisseurs | Bons de livraison**

**Bon à savoir :** Pour rendre visible la colonne **Qty Cmd** dans les **Bons de livraisons**, il suffit de personnaliser la grille de saisie grâce au menu contextuel.

![](_page_65_Picture_105.jpeg)

Après l'enregistrement du premier **Bon de livraison**:

**Gestion commerciale | WorKSpaces | Documents fournisseurs | Commandes**

- 1. L'en-tête de la **Commande** rend l'icône **de Part, livrée** visible. Comme son nom l'indique, celle-ci signifie que la **Commande** a été partiellement livré.
- 2. La colonne **Qty Liv.** contient maintenant la quantité qui a été livrée, à savoir 15.

Le **Bon de livraison** peut maintenant être imprimé **de la paison de livraison** peut mail E Envoyer... J (le bon de livraison étant en pièce jointe).

Le premier **Bon de livraison** vient donc d'être réalisé.

Le stock ayant été réapprovisionné chez le fournisseur, le reste de la commande est donc livré et le second **Bon de livraison** peut être rédigé.

#### **Le second bon de livraison**

La procédure pour réaliser le second **Bon de livraison** pour les 5 articles restant à livrer est identique à la création du premier **Bon de livraison**. Les mêmes remarques restent donc valables tout au long de sa génération.

Sage BOB 50 tiendra compte de la quantité des articles déjà livrés lors du **Regroupement** de la **Commande** en **Bon de livraison** et proposera ainsi les 5 articles restant à livrer (colonne **Qty Liv.**).

![](_page_66_Picture_87.jpeg)

**Gestion commerciale | WorKSpaces | Documents fournisseurs | Bons de livraison**

Ce second **Bon de livraison** a pour effet de rendre la **Commande** totalement livrée, ce qui se vérifie par l'icône dans l'en-tête de la **Commande**) et la **Qty Liv.** passée à 20.

![](_page_67_Picture_47.jpeg)

**Gestion commerciale | WorKSpaces | Documents fournisseurs | Commande**

Le **Bon de livraison** peut maintenant être imprimé <sup>et</sup> ou envoyé par mail E Envoyer... J (le bon de livraison étant en pièce jointe).

Après que l'entreprise Durant ait envoyé ses marchandises, l'achat doit être enregistré au niveau de la comptabilité générale. La génération de la facture constitue l'étape suivante.

# La facture (comptabilité générale)

La **Facture** sera saisie en comptabilité générale par l'espace de travail **Gestion des encodages**. Après avoir saisi la référence *Durant* dans la zone réservée à cet effet, l'utilisation du bouton **de** ouvrira l'écran **Regroupement des documents**.

![](_page_68_Picture_91.jpeg)

**Comptabilité & Finance | WorKSpaces | Gestion des encodages | Achats**

**!** Seuls les bons de livraison sont visibles dans la liste de **Regroupement des documents**, il n'est ainsi pas possible de regrouper des commandes.

La sélection des **Bons de livraison** à regrouper s'effectue au moyen de la <Barre d'espacement> ou un <Double clic> ou encore par l'utilisation du bouton **B**. Le bouton **B Regroupement** permettra l'importation des lignes de détail des **Bons de livraison** sélectionnées dans la **Facture** en cours de réalisation.

![](_page_68_Figure_7.jpeg)

| Encodages des achats: Achats                                     |                                                                                                    |                                        |                                                 |                           |                                                                                                  |                  | $\begin{array}{c c c c c c c c c} \hline \multicolumn{3}{c }{\mathbf{C}} & \multicolumn{3}{c }{\mathbf{C}} & \multicolumn{3}{c }{\mathbf{R}} \end{array}$ |  |  |
|------------------------------------------------------------------|----------------------------------------------------------------------------------------------------|----------------------------------------|-------------------------------------------------|---------------------------|--------------------------------------------------------------------------------------------------|------------------|----------------------------------------------------------------------------------------------------|--|--|
| <b>Rechercher</b>                                                | $\circ$<br>⊕                                                                                                   |                                        | $\circ$ $\circ$                                 | $\Theta$<br>Ajouter       | <b>Achats</b>                                                                                    |                  |                                                                                                    |  |  |
| <b>ACH</b><br>Joumal<br>04/2011<br>Période<br>200016<br>N° pièce | $\overline{\phantom{0}}$<br><b>Tiers</b><br>Echéance 30<br>$\left\vert \mathbf{v}\right\vert$<br>圕<br>Lettrage | <b>DURANT</b><br>$\blacktriangleright$ | C.<br>⊡<br>Date d'échéance 29/03/2013<br>$\Box$ | Date 27/02/2013           | Montant                                                                                          | 12.124.20        | $0$ $ $ jour(s)<br>0 <sub>2</sub><br>Fsc.<br>$0.00$ EUR<br>Soit<br>27/02/2013<br>Au<br>$\boxed{\mathbf{v}}$                                               |  |  |
| Communication<br>Remarque                                        |                                                                                                    |                                        |                                                 | $\odot$<br>$\odot$        |                                                                                                  |                  | m<br>Doc. bloqué<br>Paiement manuel                                                                                                    |  |  |
| Compte                                                           | TVA Nat TVA Taux                                                                                               | Montant                                | Taxe                                            | Remarque                  |                                                                                                  | Clé Ana          | Département Pe                                                                                                    |  |  |
| >603000<br>$\Box$ MD                                             | 21                                                                                                    | 10.00                                  |                                                 |                           | 2,10 Regoupement de BLIV 810007 en date du 15                                                    |                  |                                                                                                    |  |  |
| 604000<br><b>MD</b>                                              | 21                                                                                                    | 7500.00                                |                                                 |                           | 1.575,00 Regoupement de BLIV 810007 en date du 15                                                |                  |                                                                                                    |  |  |
| 603000<br><b>MD</b><br>604000<br><b>MD</b>                       | 21<br>21                                                                                                    | 10.00<br>2.500.00                      |                                                 |                           | 2.10 Regoupement de BLIV 810008 en date du 20<br>525,00 Regoupement de BLIV 810008 en date du 20 |                  |                                                                                                    |  |  |
| $\blacktriangleleft$                                             |                                                                                                    |                                        |                                                 |                           | Base                                                                                             | <b>TVA</b>       | ٠<br>k<br>Solde                                                                                                    |  |  |
| Détail TVA<br><b>TVA</b>                                         |                                                                                                    |                                        |                                                 | Montant dev.              | 0.00                                                                                             |                  | 0.00<br>0.00                                                                                                    |  |  |
| Code TVA Base<br>S<br>$\blacktriangleright$ + MD 21              | Taxe<br>10.020.00<br>2.104.20                                                                                  | A59<br>10.020.00<br>2.104.20           | Montant                                         | 10.020.00                 |                                                                                                  | 2.104.20<br>0.00 |                                                                                                    |  |  |
| $\overline{4}$                                                   | 10.020.00<br>2.104.20                                                                                          | 10.020.00                              | $2.104,20$ -<br>k                               | Analytique<br>Département | <b></b>                                                                                          | Personnel        | $\Box$                                                                                                    |  |  |
| 603000 Sous-traitances générales                                 |                                                                                                    |                                        |                                                 |                           | Demiers comptes: Ctrl + haut / Imput. par défaut: Alt + haut                                     |                  |                                                                                                    |  |  |
| <b>90</b>                                                        |                                                                                                    |                                        |                                                 |                           |                                                                                                  |                  |                                                                                                    |  |  |

**Comptabilité & Finance | WorKSpaces | Gestion des encodages | Achats**

Les indications **Nos réf.** et **Vos réf.** sont récupérées des **Conditions générales** des documents commerciaux dans les **Communication** et **Remarque** de l'entête de la facture comptable alors que le **Texte de regroupement** est repris dans la **Remarque** au niveau de chaque ligne de la facture.

**Bon à savoir :** Le texte de regroupement se situe dans l'onglet **Paramètres** de l'écran de **Regroupement des documents**. Il peut donc être adapté regroupement.

### La note de crédit

Un article livré par l'entreprise Durant a subi quelques dommages durant le transport et est inutilisable. Cet article est donc renvoyé et le fournisseur rédige et envoie une **Note de crédit**. Cette **Note de crédit** sera enregistrée dans le module de comptabilité générale.

![](_page_70_Picture_73.jpeg)

**Comptabilité & Finance | WorKSpaces | Gestion des encodages | Notes de crédit s/achats**

**!** Cette note de crédit enregistrée en comptabilité générale n'a aucune influence sur la gestion du stock de marchandises. Il est nécessaire d'ajuster le stock par un **Mouvement de stock** au niveau de la gestion commerciale.

![](_page_70_Figure_6.jpeg)
## Guide pratique

Le **Cycle fournisseurs** se définit comme l'ensemble des étapes que chaque entreprise est amenée à réaliser lorsqu'elle effectue des achats de marchandises. Ces étapes se composent de la **Commande**, du **Bon de livraison**, de la **Facture** et d'éventuellement, de la **Note de crédit**.

C'est ainsi que le module de **Gestion commerciale** de Sage BOB 50 vous propose de gérer, de manière automatique, chaque étape du cycle fournisseurs, de la **Commande** jusqu'à l'établissement de la **Facture** (voire la **Note de crédit**). La mise à disposition d'un ensemble d'options, combinées avec l'utilisation de l'interface de Sage BOB 50 vous permettra de gérer de manière optimale l'ensemble de ces étapes.

Ce guide pratique s'adresse à tous les utilisateurs de Sage BOB 50. De lecture accessible à tous, il ne requiert aucun prérequis particulier si ce n'est un savoir-faire en matière de gestion des achats.

L'objectif de ce guide pratique consacré au **Cycle fournisseurs** est de vous faire découvrir cette fonctionnalité de manière aussi naturelle que possible tout en mettant l'accent sur toutes les possibilités de mise en route en fonction de vos besoins. Ainsi, une partie pratique termine cet ouvrage afin d'illustrer au mieux chaque étape de l'achat auquel vous serez inévitablement confronté.

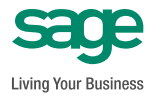

**www.sage.be info@sage.be**